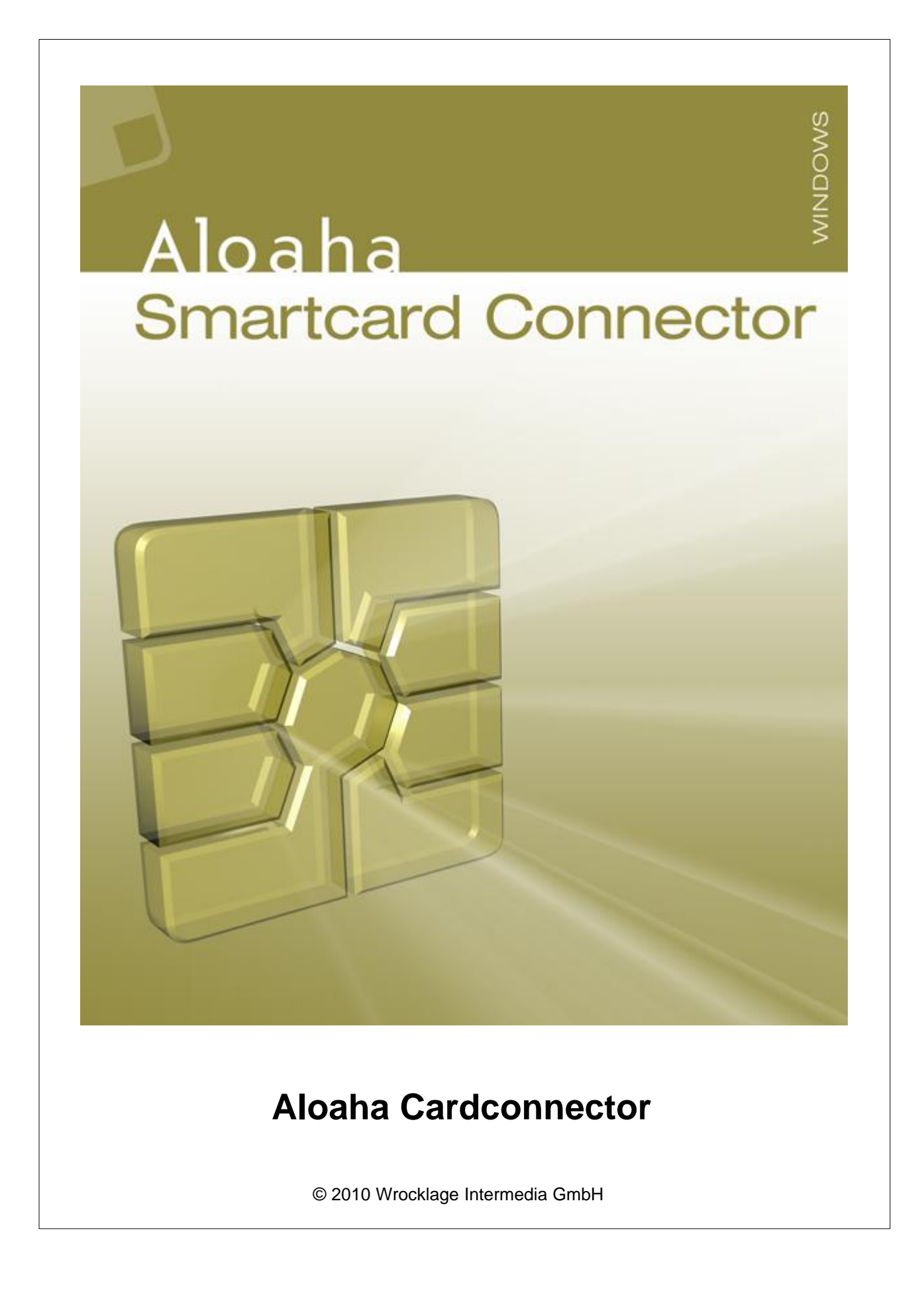

### **© 2010 Wrocklage Intermedia GmbH**

All rights reserved. No parts of this work may be reproduced in any form or by any means - graphic, electronic, or mechanical, including photocopying, recording, taping, or information storage and retrieval systems - without the written permission of the publisher.

Products that are referred to in this document may be either trademarks and/or registered trademarks of the respective owners. The publisher and the author make no claim to these trademarks.

While every precaution has been taken in the preparation of this document, the publisher and the author assume no responsibility for errors or omissions, or for damages resulting from the use of information contained in this document or from the use of programs and source code that may accompany it. In no event shall the publisher and the author be liable for any loss of profit or any other commercial damage caused or alleged to have been caused directly or indirectly by this document.

Printed: Februar 2010

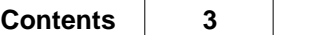

## **Table of Contents**

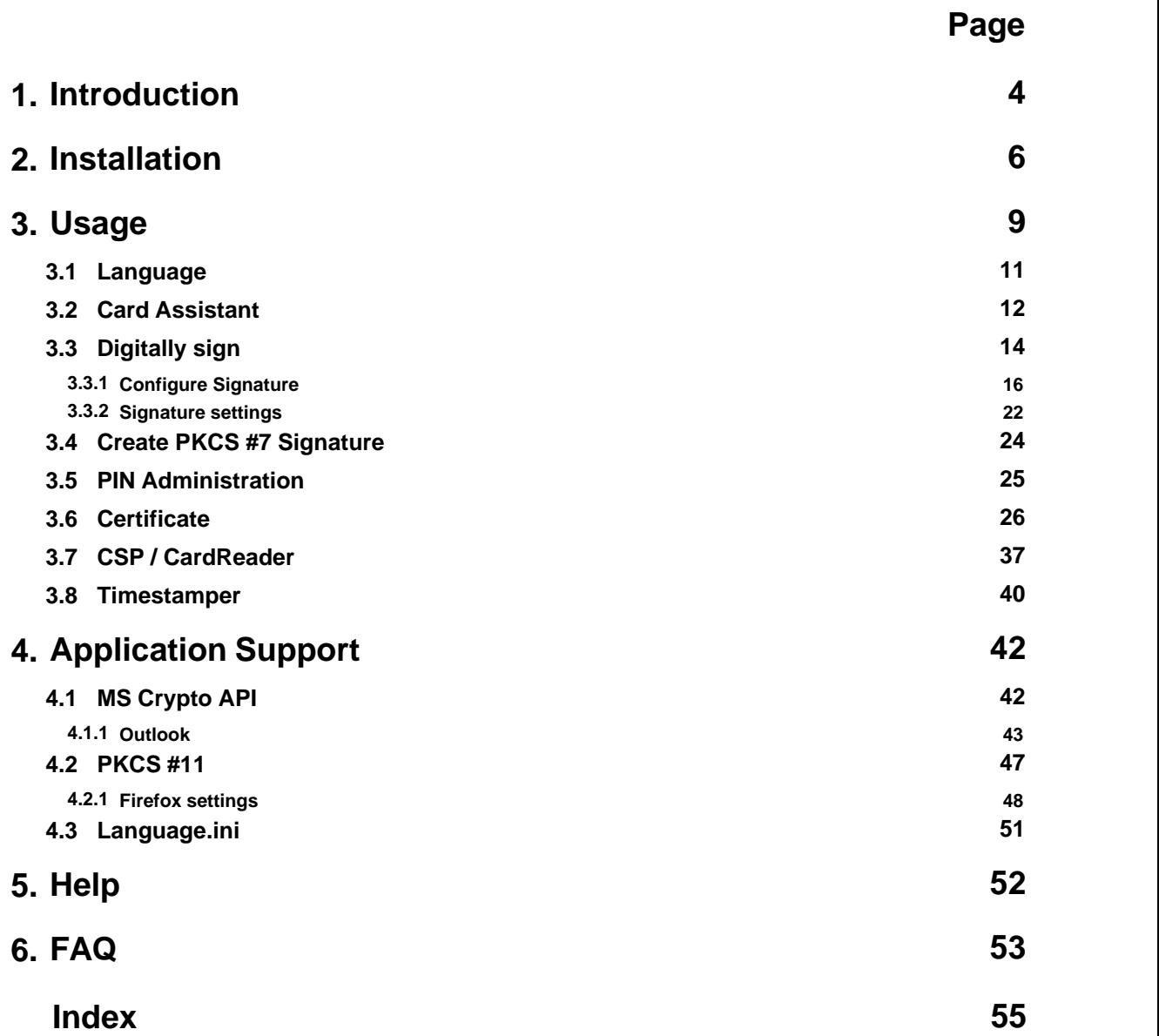

## <span id="page-3-0"></span>**1. Introduction**

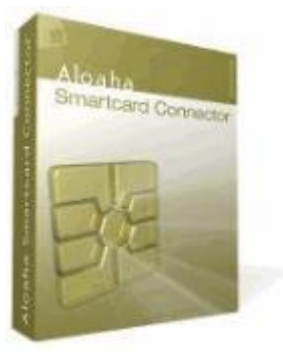

## Aloaha Smart Card Connector

Aloahas´s Smart Card Connector, including a Microsoft approved CSP (Cryptographic Service Provider) and a PKCS #11, provides native, plug & play security enhancement to Microsoft Windows operating systems and Applications.

The Aloaha Smartcard Middleware supports various Smart Cards such as the German Health Insurance Card, Health Professional Card, Belgium e-ID (Belpic), Swiss GS1, Italian Infocamere, SagemOrga Micardo, CardOS, Sicrypt, Mifare 4k and more...

### **Integration of the Aloaha Card Connector is unbelievably simple and quick. The system is operable after a 2-minute installation process.**

- · No complicated configurations.
- · No special personalization processes.
- · No headaches.
- · Small Footprint

Once the CSP is installed, the Aloaha supported Smart Cards become integrated into your Windows environment, providing you with a highly secured, mobile, certificate storage solution.

With the certificates stored on your Smart Card, you can easily improve your Windows Security in many ways.

### **Here are some examples:**

- · Email protection (encrypt and sign)
- · Office document protection (encrypt and sign)
- File and directories protection (certificate-based EFS / NTFS encryption)
- · Client authenticated communication (SSL/HTTPS)
- · Digitally sign electronic forms (PDF, Info Path, Share Point)
- · VPN Authentication like OpenVPN
- · Windows Logon (Active Directory)

### **Aloaha Features:**

- · Signed and verified by Microsoft
- · Windows 2000 / XP / Vista / 7 compliant
- · Windows 2000 / 2003 / 2008 server compliant
- · Qualified Signature Cards supported
- PKCS #11 module included
- · Plug & Play

### **Supported Standards:**

- · ISO 7816
- · PC/SC
- · Secure Pin Pad via PC/SC II
- · Mifare
- · Microsoft CSP
- · Remote CSP for Card Sharing
- · PKCS#11
- · PKI

### **Supported Algorithms:**

- RSA  $1024 2048$
- · Elliptic Curves (ECC)
- · DES & Triple-DES
- · RC2 & RC4
- · MD5, SHA-1 & SHA-2

## <span id="page-5-0"></span>**2. Installation**

To install the Aloaha Cardconnector please download the installation package from <http://www.aloaha.com/download/cardconnector.zip>

### **Installation Requirements:**

- · Windows 2000/3/8
- · Windows XP (Service Pack 3 suggested but not required)
- · Windows Vista
- Windows 7

The installation package contains a file cardconnector.exe. Please start that file with a double click.

Now the Windows Installer will start and will ask for the installation language. The program language can later be changed in the Windows Registry - **HKCU\Software\Aloaha\pdf\language**

After you choose your language the setup will start.

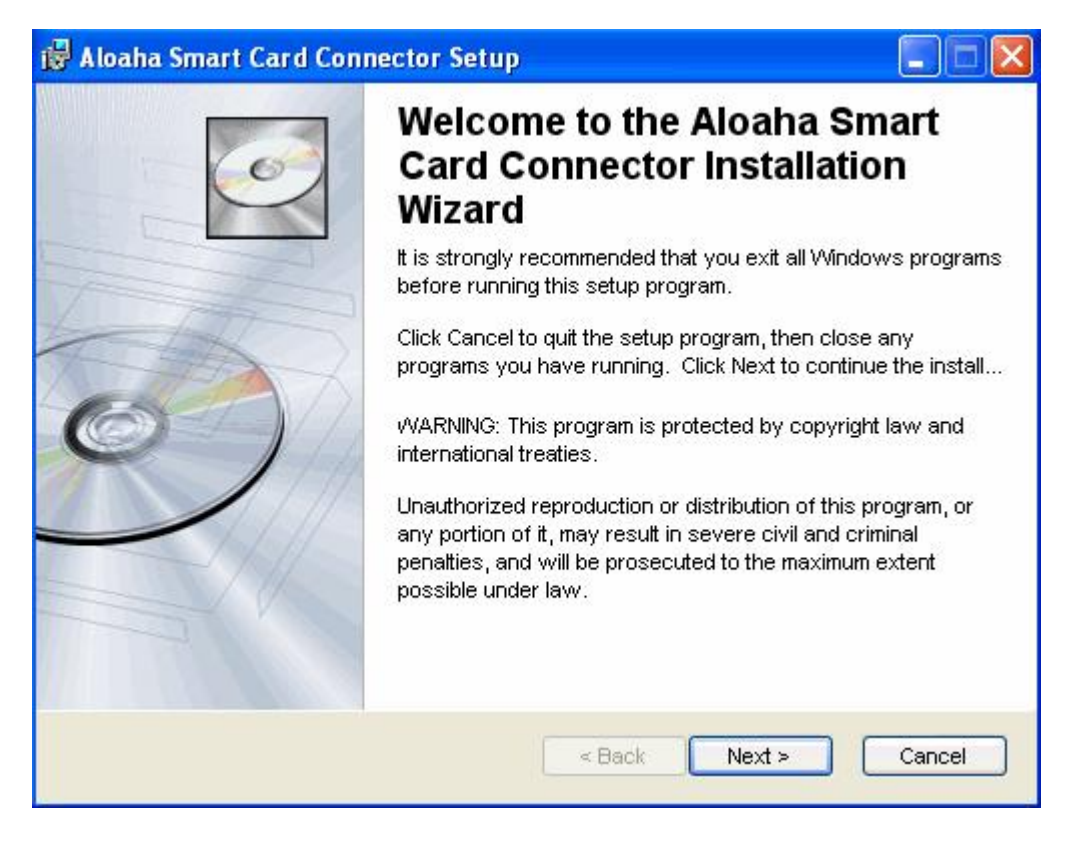

Setup will ask for the installation directory before it begins to install the product. It is suggested to install all Aloaha products into the same directory.

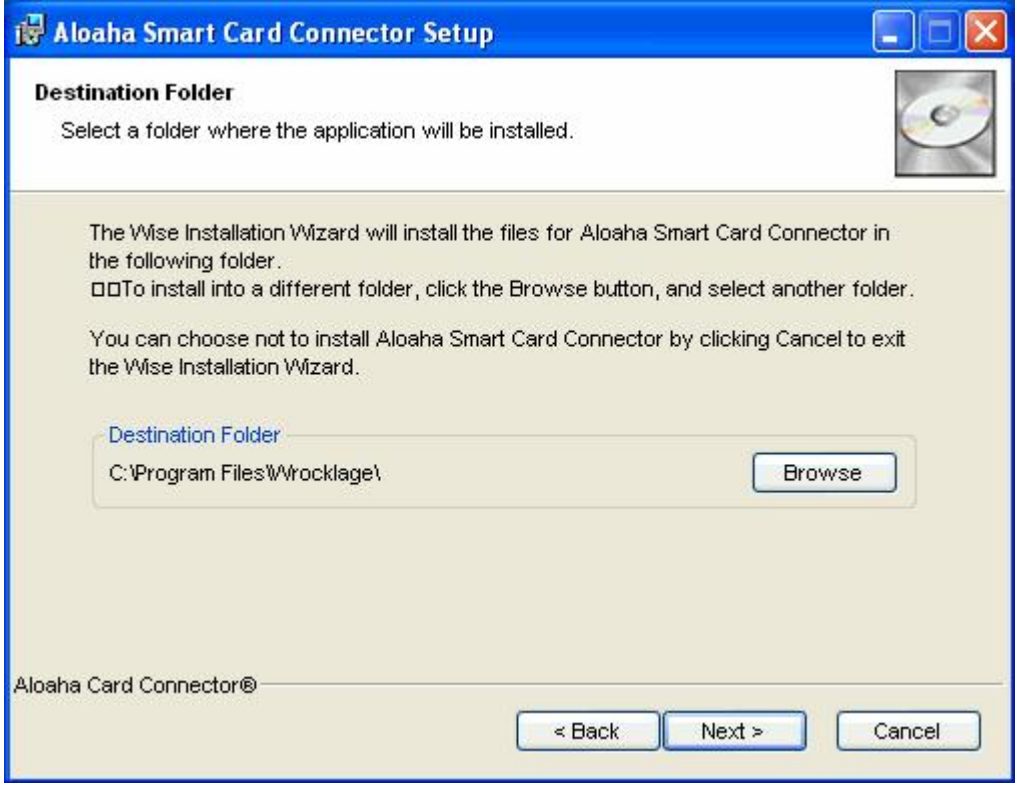

As soon the setup is ready please click finish.

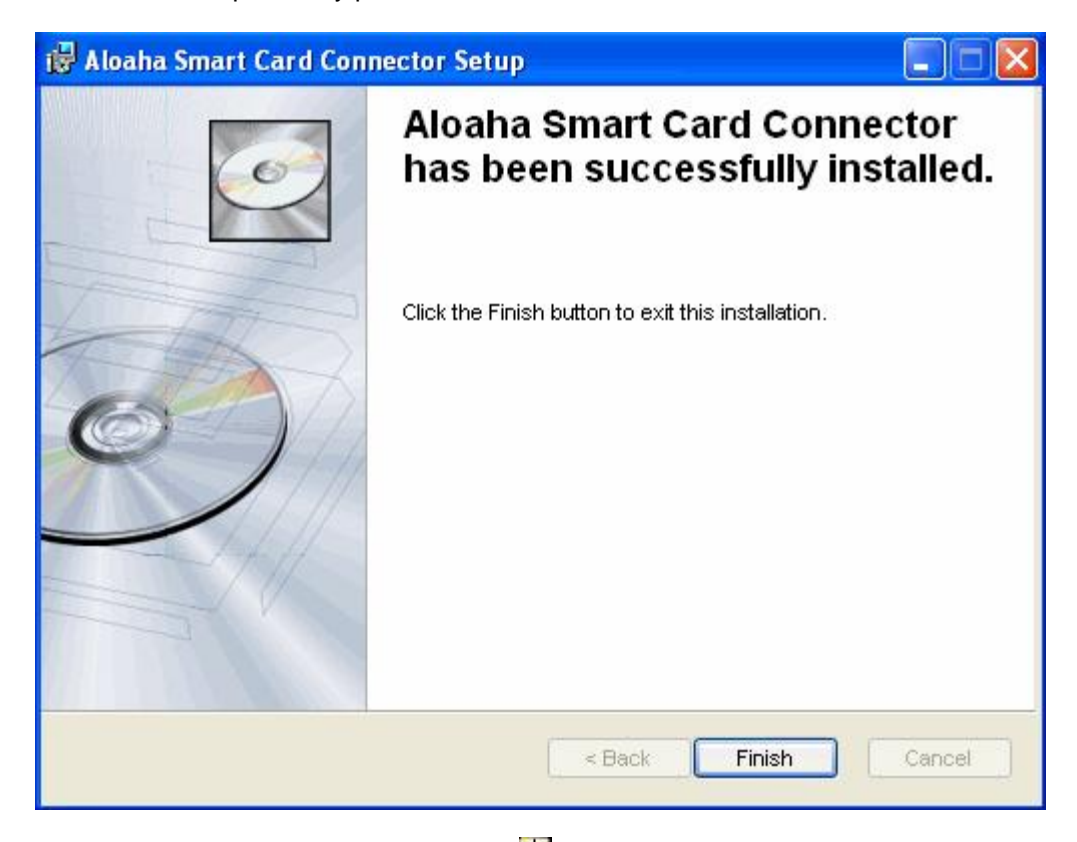

You will now see a small Smartcard icon **KE** in your system tray.

 $\overline{\mathbf{x}}$ 

## <span id="page-8-0"></span>**3. Usage**

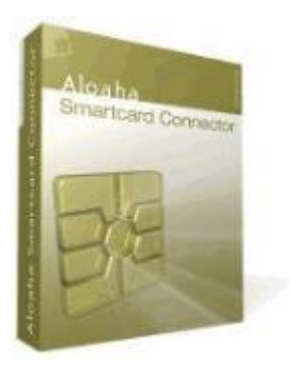

The Aloaha Cardconnector includes a Microsoft approved Cryptographic Service Provider (CSP) and a **PKCS #11** Library (aloaha\_pkcs11.dll in system32).

The advantage of a CSP is that it installs the certificates transparent in the Windows certificate store of the currently logged on user. It is also called Current User Store. When the CSP registers a certificate in the current user store is stores the certificate itself in the store. Instead of the private key it will place a link to the CSP in charge for that private key.

To see a flash based usage video please follow this link: <http://www.aloaha.com/movies/register.htm>

Per default Aloaha registers certificates automatically as soon a Smartcard has been inserted into the card reader. It is also possible to register manual. Just right click on the Aloaha system tray icon and click on Register. A window will be opened which lists all the certificates available in all connected card reader.

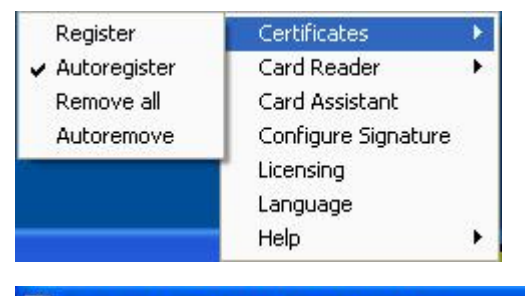

## **EXE Aloaha CSP Certificate Installer**

0, 0) Demo User, 19BC2DD8432DF733FF381722BCD183DA2E1FFF2C<br>0, 1) TestCert, 7AB7A9601DAB72A80277F40656D57FF4A3AD1882

The first number in the list indicates the card reader number. Counting starts at 0. The screenshot above shows the certificates of the cards in the second and third connected reader. There is also a second number after the comma. That number indicates the certificate type.

Type 0 = Signature certificate, Type 1 = Authentication certificate, Type 2 = Encryption certificate.

If a card holds only one certificate it will be shown as type 1.

To remove all Aloaha registered certificates from the current user store just click **Remove all**. If **Autoremove** is enabled all Aloaha registered certificates will be removed as soon all smartcards are removed from the connected readers.

In some cases there are many card readers connected to a system. To enumerate all certificates in all reader might take some time. In that case you can choose directly the reader itself as shown in the screenshot below. In that case Aloaha will enumerate only the certificates of the card in the chosen reader.

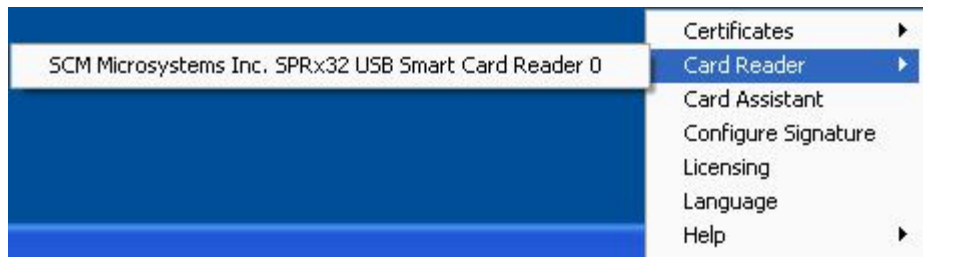

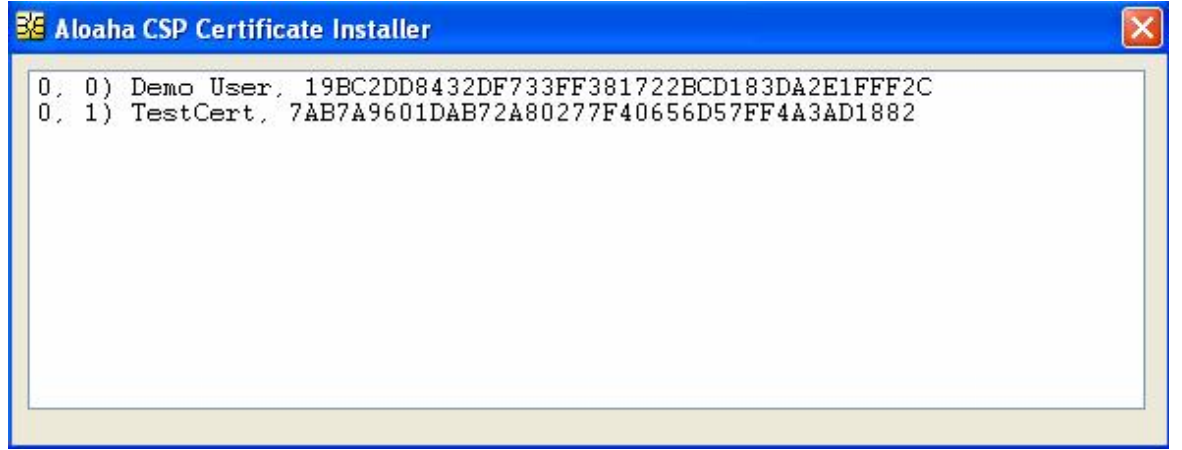

You can now right click on a certificate to display it or just double click to register it in the current user store.

#### **Manual registration has two advantages:**

- 1. If the issuing root certificate is not available on the system Aloaha will try to download it from the Aloaha Website
- 2. The registered certificate will be automatically configured as the default signing certificate.

## <span id="page-10-0"></span>**3.1 Language**

Thus you change the Userlanguage regardless of the systemlanguage of the operating system. The userlanguage can be changed about the Windows top menu or the Traymenu.

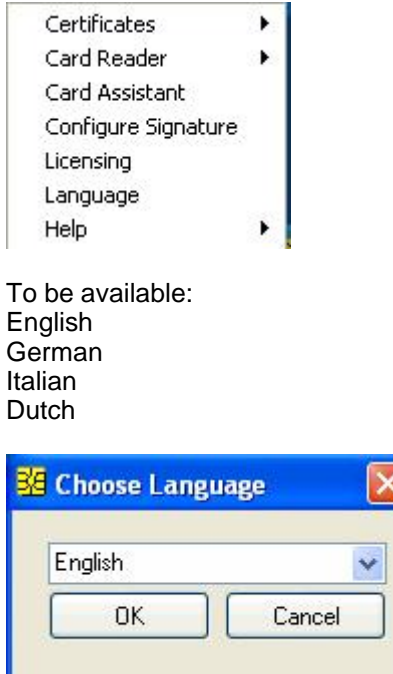

After you have changed the language, you are requested to restart the program.

## <span id="page-11-0"></span>**3.2 Card Assistant**

The "Aloaha Card Assistant" can be started via the Aloaha Cardconnector System Tray Icon or the Startmenu of Windows.

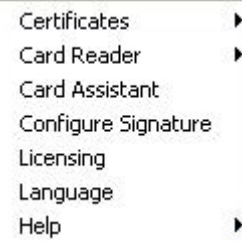

Depending on the type of card used it is able to change the PINs or unblock PINs with the PUK.

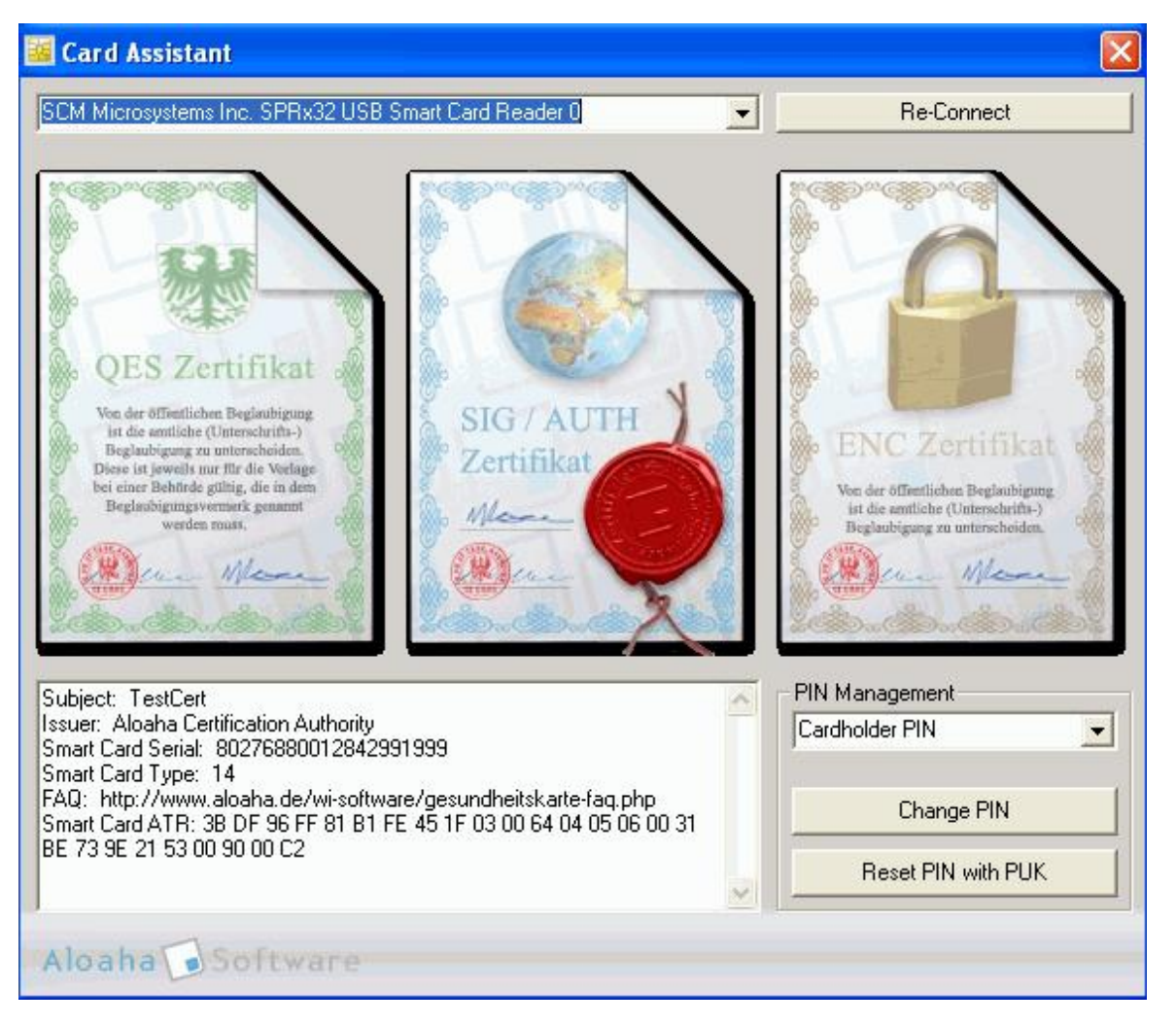

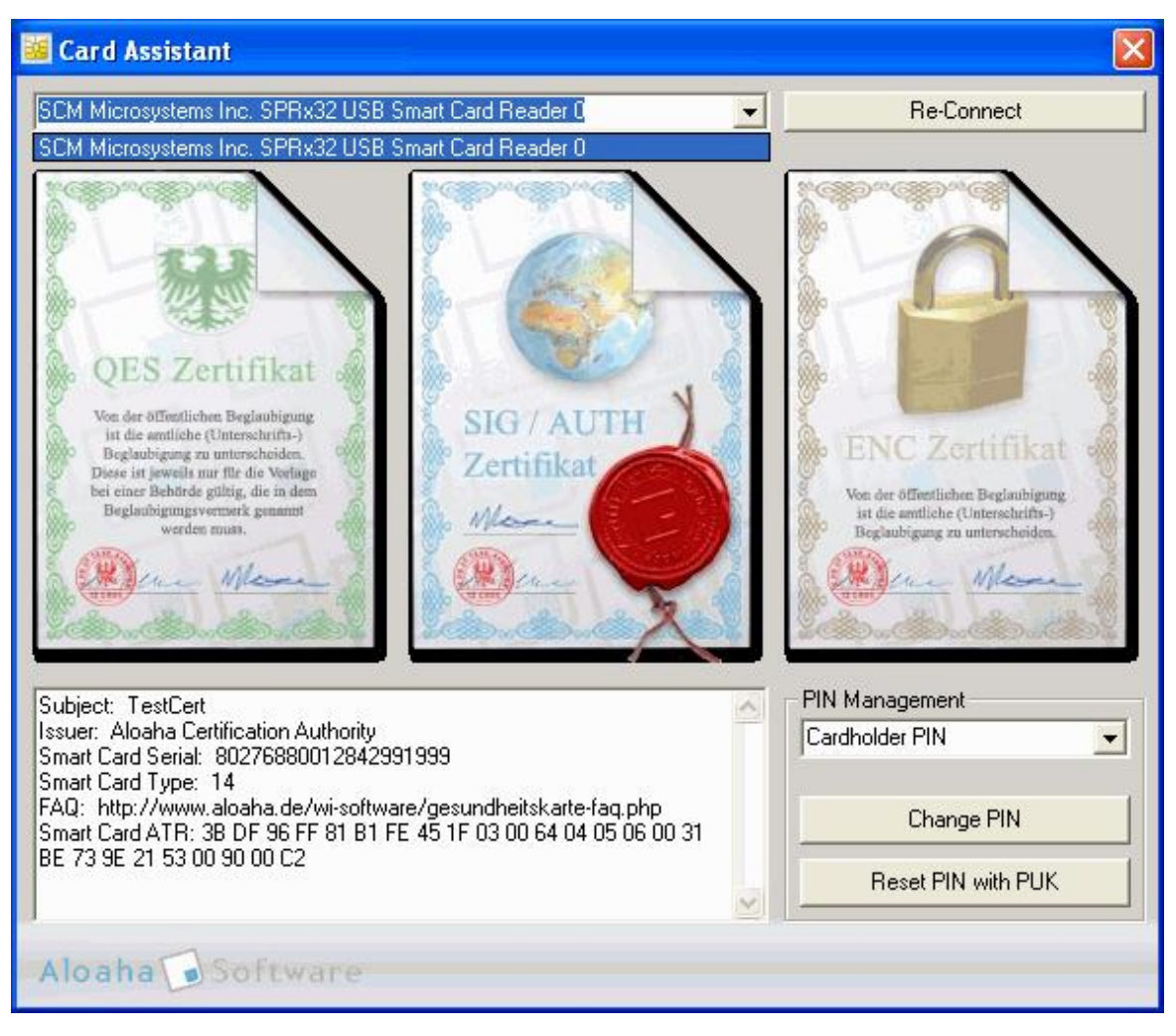

By opening the select menu all available card reader in the system are able to be selected.

Depending on the card type PINs or PINs with PUK are able to be changed or unlocked.

## <span id="page-13-0"></span>**3.3 Digitally sign**

## **PDF files electronically sign**

With the Aloaha CardConnector you can sign PDF files digitally. An electronic signature is supported after the default of the signature law (SigG) of the Federal Republic of Germany.

Legal electronic calculations can be created.

**Calculations which are transmitted by fax or e-mail and/or are provided to download from the Internet (e.g., as a PDF document) and no "certified electronic signature" carry, display no calculation for the purposes of the section 14 to paragraph 3 sales tax law.**

From Aloaha PDF Saver created digital signatures are embedded in the PDF document and can be checked with the Acrobat Reader up from version 6.

## **Digital Signature**

A digital signature for the purposes of the law is <sub>"a</sub> seal generated with a private signature key to digital data which with the help of an accompanying public key, with a signature key certificate of a certification authority stock is, the owner of the signature key and the unadulterated quality of the data reveals" (SigG.).

With the development of the digital signature the destination was traced to develop one of the personal signature equivalent signature method with which on electronic way data can be signed.

The main problem by transmission of electronic data is the manipulability. The problem could be eliminated only by electronic signature, because an unnoticed manipulation of data is no more possible.

Requirement is that the electronic signature is connected like a handwritten signature inseparably with the respective document. It can be seen by everybody, but only be changed by the signer itself. The signer can be identified and the signature makes every possible manipulation, like additional pranks or changing text passages, immediately recognizable.

By the certificate check can be proved that the signature was not faked and the certificate owner is real. except his name no personal data is revealed.

## **Legal regulations**

Definitions of different kinds of the digital signature are found in the signature law (SigG) and in the order to the signature law (SigV). In it demands for the electronic signatures are as well displayed as Certification Service Provider (ZDA) were defined.

It is distinguished in **easy, advanced** and **certified** digital signatures. Every signature stands for a certain quality level. The higher valued the signature, the more meaning she has for the legal relations, and the greater is her functionality.

Only certified signatures fulfil the demands concerning electronic data just as the handwritten signature demands concerning data in paper form. They are admitted in court as an evidence.

The cryptographic algorithms admitted for certified electronic signatures are approved and published by the federal network agency. under www.bundesnetzagentur.de you find a list of all accredited Certification Service Provider (trust centres). There are also listed the products admitted for a certified electronic signature.

The requirements for a certified signature are given when:

- · this can be associated exclusively to the signatory who admits unequivocal identification of the signatory
- · with means is created which only the signatory controls
- · makes every additional update of the signed data evident
- is based on a certified certificate

A certified certificate can only be issued by an accredited Certification Service Provider. Particularly strict demands concerning the security of the key creation and the organisation of the trust centre are valid. The observance of the legal instructions through the trust centre is in Germany also controlled by the federal network agency.

## **Public Key procedures**

Digital signatures are based on asymmetrical Crypto systems and use a key pair which passes signature key of a private (confidential one) and public (not confidential).

The data which were encoded with one key can be opened again only with the other. In order to sign the private key is used. The key is on the chip of the card and cannot be read out. The data to be processed are loaded on the chip, are encrypted or decrypted there and transmitted again back to the computer.

To use the private key, the right PIN which guarantees additional security is required. The signature can be only from the card owner, because only he is in possession of card and PIN. The public key is integrated into a certificate and is available for everyone. This can also be retrieved by directory services via LDAP or HTTP. Of course he can also be dispatched by e-mail. To guarantee that the certificate and therefore the key was not faked, every certificate is signed by the publisher. Therefore checks up to themselves whether the certificate of a trustworthy place was published.

While checking the signature the public key of the receiver is used. The encrypted Hash value of the publisher is decrypted and compared to the Hash value of the document. If both values agree the document was not modified.

While signing a file a Hash value which is comparable with a fingerprint is formed. Two different documents can never have the same Hash value. The Hash value is encrypted under use of a key with a length of at least 1024 bits (depending on the used card) after the procedure RSA . The encryption of the Hash value takes place on the card with electronic chip processor which can process smaller data volumes. Thus it is made sure that the private key does not leave the card. The encoded Hash value is sent back again to the computer and is seated in the document to be signed. Before the document could be signed the private key must be released by the right PIN (Personal Identification Number).

## <span id="page-15-0"></span>**3.3.1 Configure Signature**

With a right click on the Aloaha Cardconnector System Tray Icon you can open die Dialog **Configure Signature**.

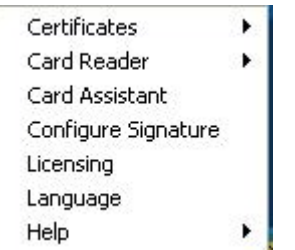

Here you can configure which certificate or Smartcard is being used if you sign a document via right click from within the Windows Explorer. It is furthermore possible to define the look and feel of a signature in case you sign a PDF document. To sign PDF documents the Aloaha PDF Signator or the Aloaha PDF Suite needs to be installed as well.

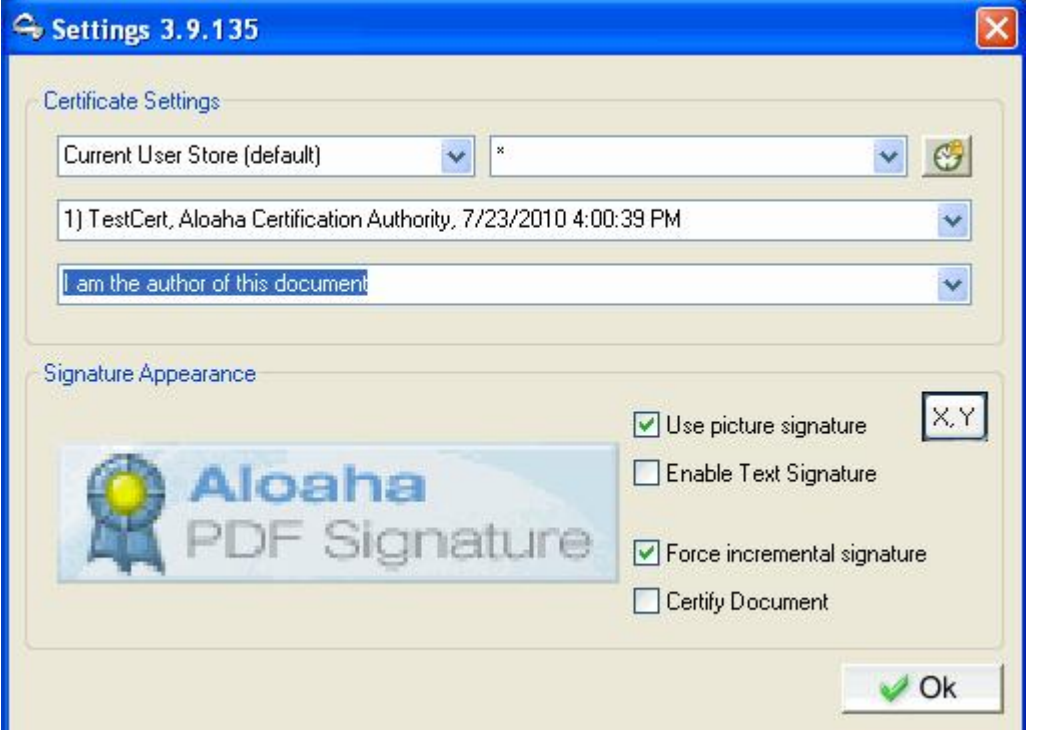

#### **1. Certificate source**

Here you can select between different kinds of certificates which you would like to use for signing of your PDF files.

To be available:

- · **Computer certificates**
- All certificates which are associated to the computer are indicated in the certificate list. · **User certificates (default)**
- All certificates which are associated to the actual user are indicated in the certificate list.
- · **Active Directory certificates** All certificates which are available in the Active Directory are indicated in the certificate list.
- · **SmartCard (e-ID)**  All connected card readers are indicated in the certificate list.

*© 2010 Wrocklage Intermedia GmbH*

## **2. Certificate Filter**

Here you can filter the certificate list of the indicated certificates after special attributes. If as a certificate source "Smartcard" is selected, you can select between SHA-1 and SHA-256 as a signature algorithm.

SHA-256 is more safe and longer valid, but not all cards with electronic chip can serve this algorithm.

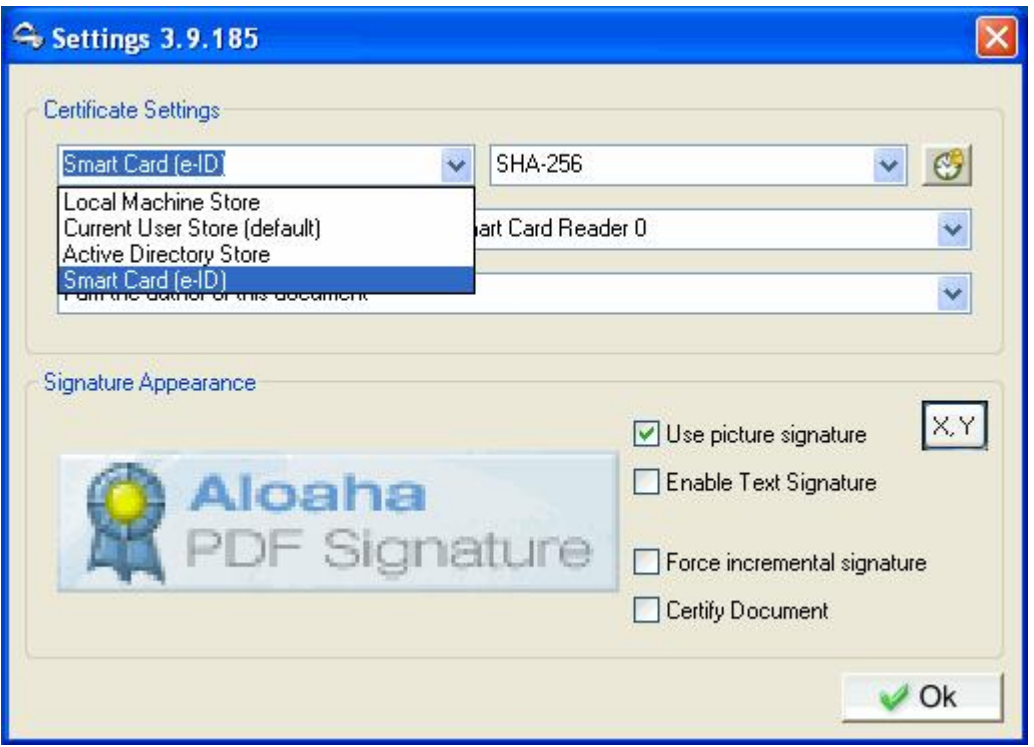

## **3. Certificate select**

This menu depends on the certificate source. If you select "current user store", you receive a listing of all user's certificates on your PC and can select the suitable certificate. Select as a certificate the SmartCard (e-ID), a listing of all installed SmartCard readers appears. The Aloaha Card Connector recognises independently the Smart-Card inserted in the card reader and reads the certificates of supported cards.

## **4. Purpose of the signature**

To be available:

- · I am the author of this document
- · I sign this document
- · I agree to this document
- · I read this document
- · I received this document

You can also enter free text.

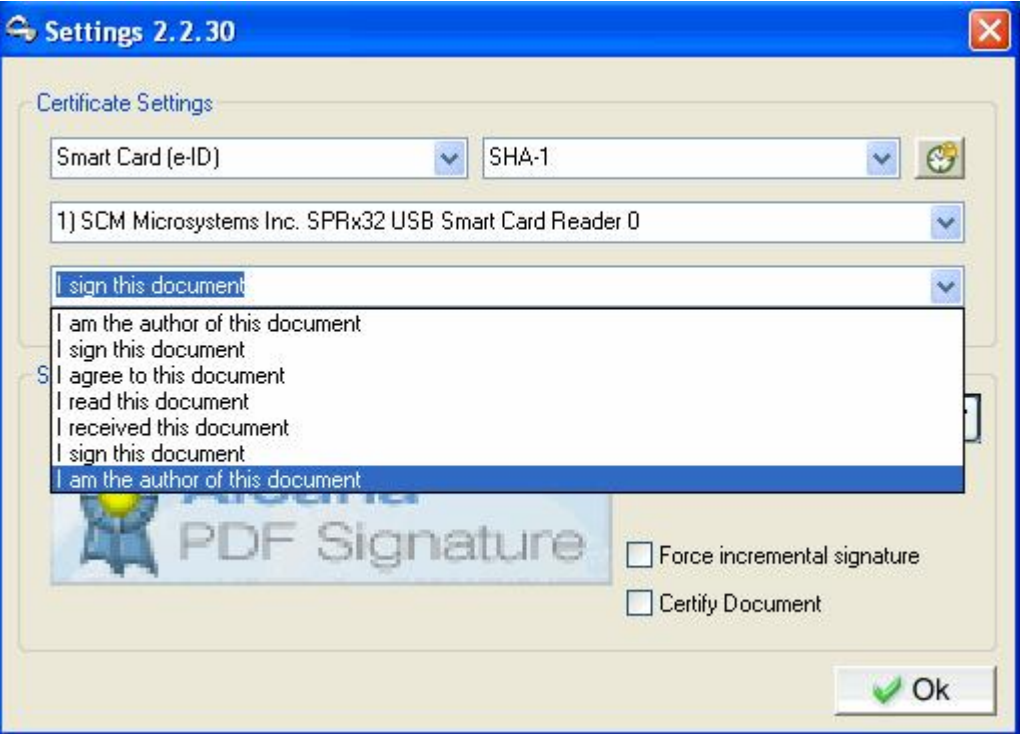

## **Text Signature**

If the option "Enable Text Signature" is selected, the text entered is seated in the PDF. You have the possibility to paste a placeholder for date and name in the actual cursor position by click on "date" and "name". In the signature process this placeholder is replaced with the actual date and the name of the certificate owner.

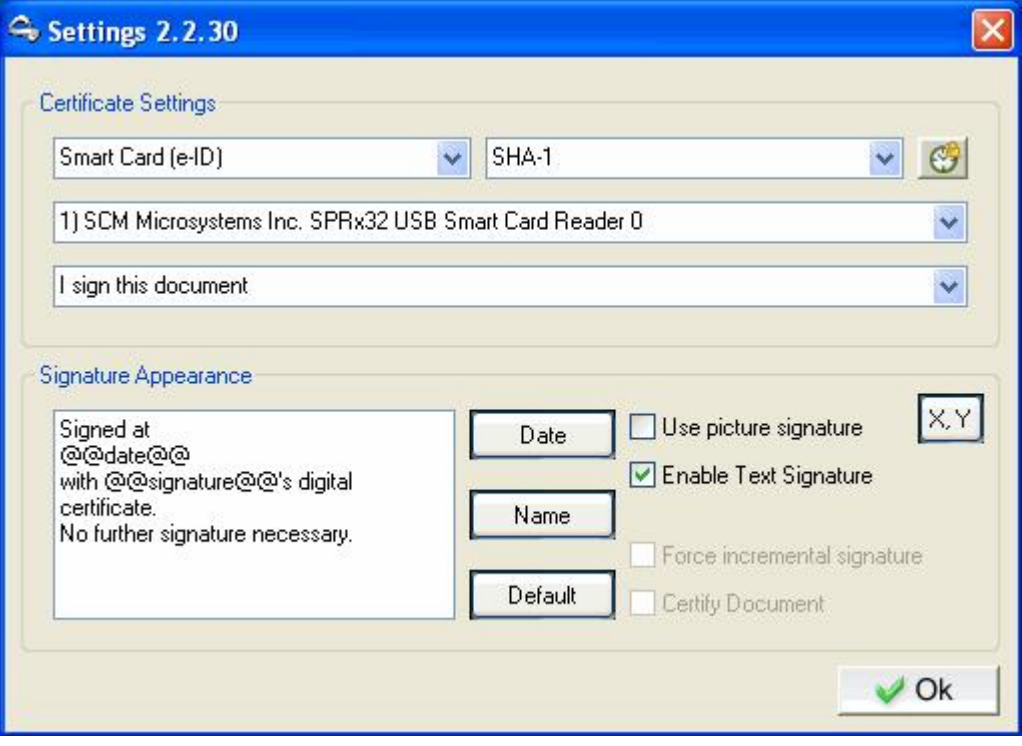

## **Picture signature**

You have also the possibility to sign the document with a picture signature. You find further details in "signature settings"

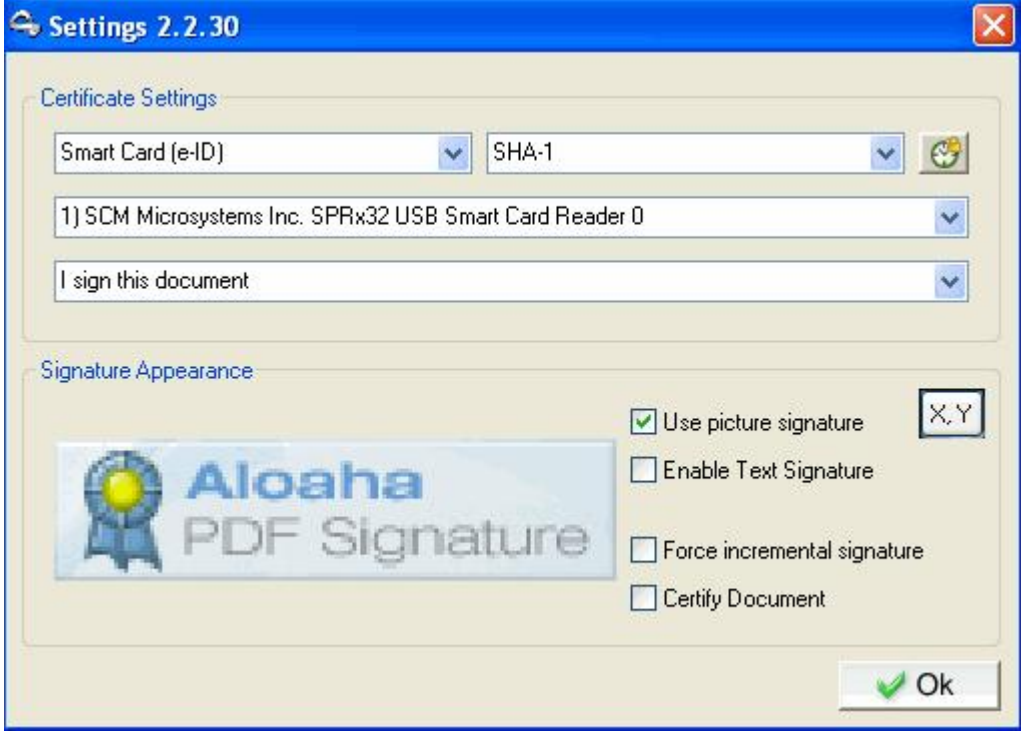

**5. Settings for the time stamp** 

If you click on the watch icon another window opens:

You find further details to the settings of the [time stamp](#page-39-0) under "time stamp"

## **6. Position of the signature**

In four fields you give the position of the signature. It is always calculated in % of the page size. The co-ordinate system starts with 0% on the left bottom of the PDF. Under "on top of the left" you configure the left upper corner of the signature field.

Under "below on the right" you set the position of the lower right corner of the signature field. If in all fields 45 is entered, the field appears in the middle of the page.

Alternatively you can determine the position with the mouse. Click with the right mouse button to delete the actual choice. Now you start with the mouse the upper left corner of the position and click with the left mouse button. Then you start the right lower position and click again with the left mouse button.

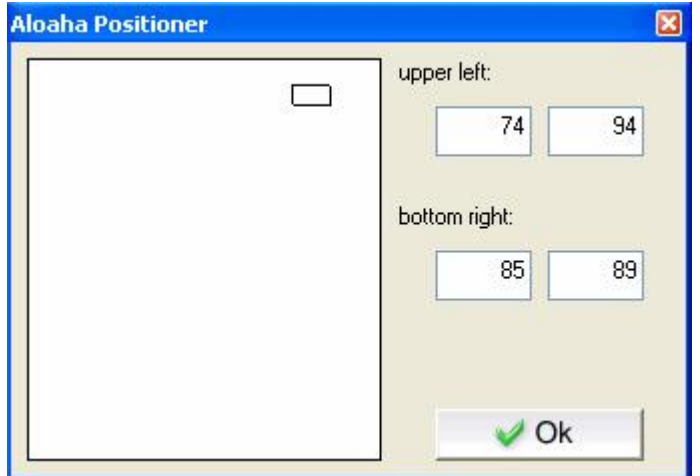

To change the signature image just click on the image itself. A file picker will pop up so that the user can choose a new 24 Bit jpg image.

It is also possible to time stamp the digital signature. To configure the time stamping server please click on the clock icon in the upper right corner of the dialog. In evaluation mode Aloaha will display only https addresses. The server <https://tsa.aloaha.com>is a free time stamping server of Aloaha. If<http://AloahaTimestamper>is choose Aloaha will use the local system time to time stamp the signature.

Please note that there are many time stamping authorities around which are not RFC 3161 compliant. That is the reason why Aloaha does not allow the user to add an authority to the authority list himself. If a user wants to have his authority added he needs to send a request to [aloaha@wrocklage.de](mailto:aloaha@wrocklage.de)

## <span id="page-21-0"></span>**3.3.2 Signature settings**

If you click in the menu bar with the right mouse button on the icon, you will reach the signature settings.

In the certificate settings the kind of the certificate a document should be signed with can be selected.

The document to be signed can be selected in the explorer with click on the right mouse button. If you would like to sign a PDF document it is possible to select between different signatures.

To be able to sign PDF documents, it is necessary that the Aloaha PDF Signator or the PDF Suite is installed.

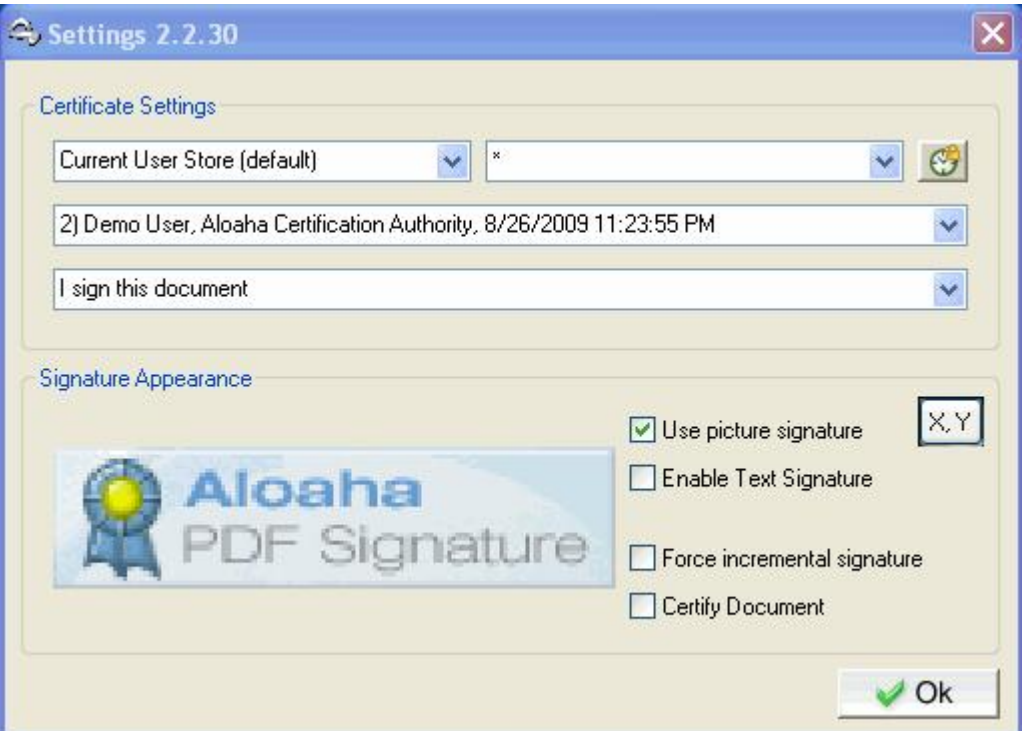

Instead of in the system located certificate a Card reading device can be selected if necessary also as a signature data source.

This can be helpful by use of several signature cards. The card reader is in the basic settings as a data source already defined.

*© 2010 Wrocklage Intermedia GmbH*

In this case Aloaha uses the signature of the card in the configured reader.

The advantage consists in the fact that the user must not configure the signature settings with use of other cards once more.

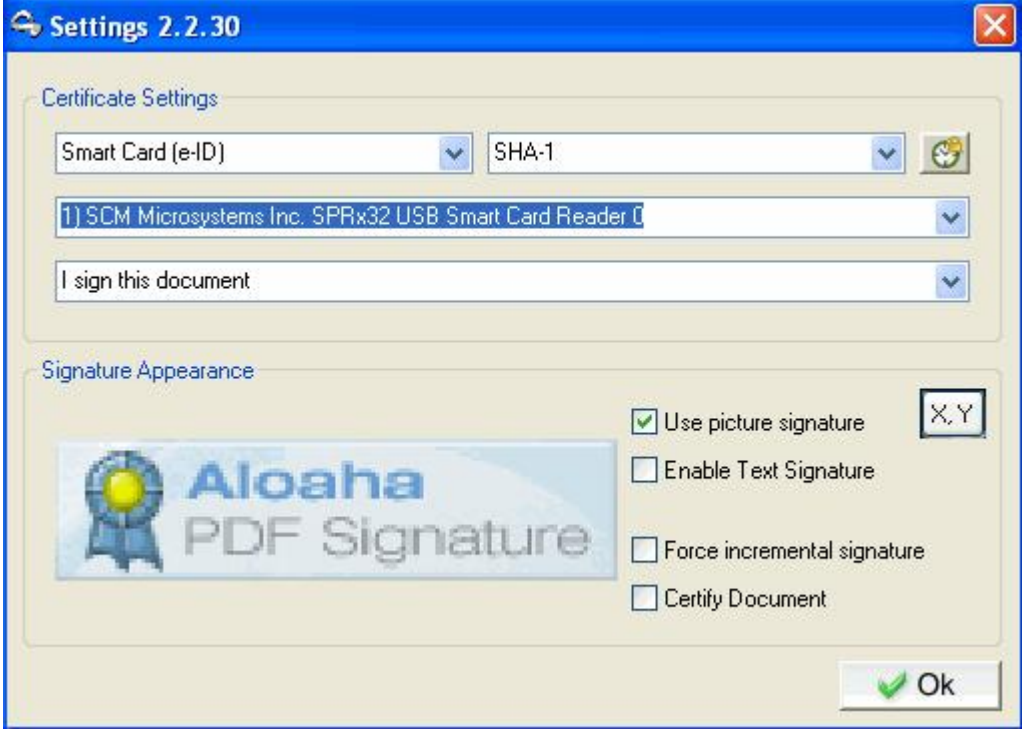

To change the Sigantur, click on the graphics. Afterwards you can change the picture.

#### **Use picture signature**

If this field is activated, a picture is seated in the PDF as it is shown in the preview of this dialog. You can load an own image file by click on the actual signature picture from your harddisc. This picture must be in 24 bit JPG format.

#### **Enable Text Signature**

If this option is activated, the text entered in the field is seated in the PDF. You have the possibility, to paste a placeholder in the actual cursor position by click on "date" and "name" a placeholder. This placeholder is replaced in the signature process with the actual date and the name of the certificate owner.

#### **Force incremental signature**

Aloaha will sign the document incremental. Besides the signature is attached to the document itself that any time the original document allows to recover!

With this programme it is possible to provide the signature with a time stamp. To configure the time stamp click on the watch icon.

<https://tsa.aloaha.com> is an independent time stamp server which is provided by Aloaha. If you have selected <http://AloahaTimestamper>, the program uses the local system time to stock the signature with a time stamp.

**Note**: Many time stamp authorisations are not RFC 3161 compatible, hence Aloaha gives no competence to the user to assign other authorisations. For other authorisations write an email to [aloaha@wrocklage.de](mailto:aloaha@wrocklage.de)

## <span id="page-23-0"></span>**3.4 Create PKCS #7 Signature**

The Aloaha Cardconnector integrates itself neatly into the Windows Explorer.

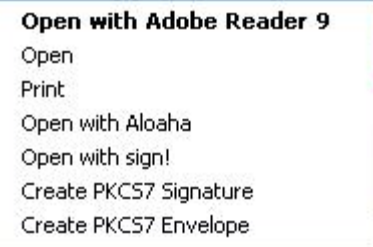

If the user clicks with the right mouse button on a file the Windows Explorer Context Menu opens. The Aloaha Shell Extension allows the user to create a PKCS #7 Signature and a PKCS #7 Envelope. Aloaha will use the certificate configured via the Signature Settings Dialog.

In case the Aloaha PDF Signator or the Aloaha PDF Suite is installed and licensed on the same machine a third entry Create PDF Signature will be available. Clicking on that item will create an embedded PDF Signature.

## **PKCS #7 Validation**

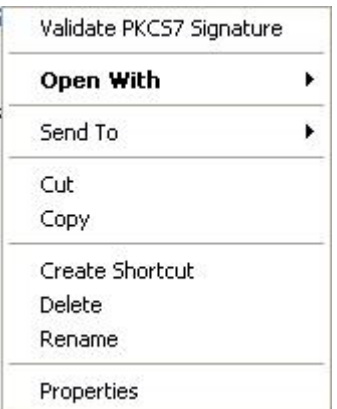

The Aloaha Shell Extension is also able to validate PKCS #7 signatures. Just right click on one of them and chose **Validate PKCS7 Signature**. In case the signature is valid Aloaha will display the certificate. If the signature is an enveloped signature Aloaha will also extract the original file and place it in the same folder.

#### **Signature Validation is a freeware feature of Aloaha.**

## <span id="page-24-0"></span>**3.5 PIN Administration**

About the select menu **Card Assistant** you can administer following PIN's:

Signature pin Card pin

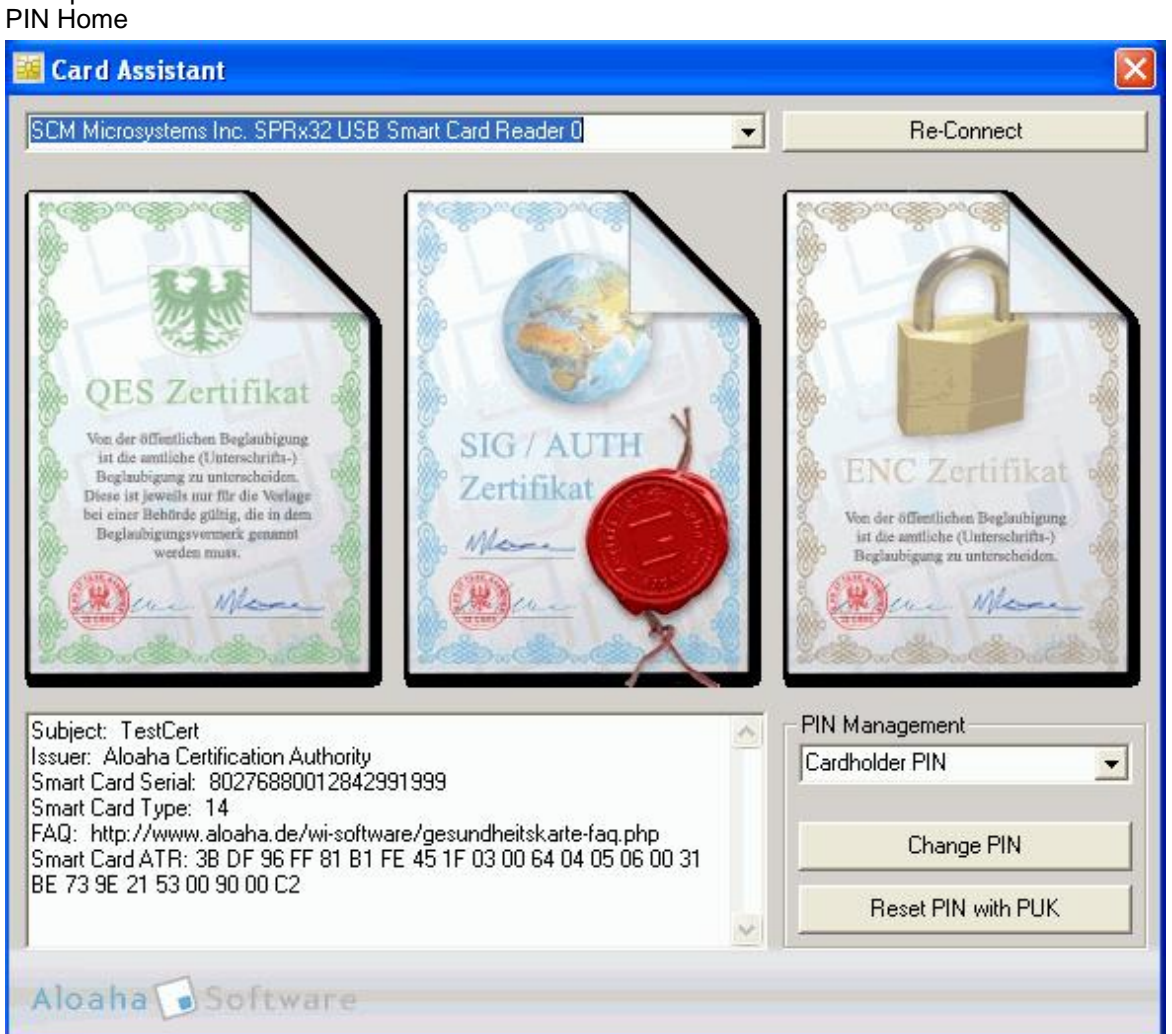

After you clicked on the button Change PIN, the following picture appears:

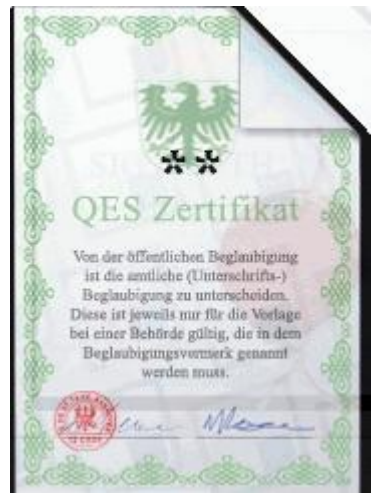

First you enter the old PIN over the Card reading device. Confirm the input with the green button. Afterwards you enter the new PIN. You are asked to confirm this by repeated input. Afterwards the process is concluded.

## <span id="page-25-0"></span>**3.6 Certificate**

## **General certificate informations**

To receive information about the certificates, call the Card Assistant.

Click on one of the certificates contained in the Card Assistant and you receive the information about the chosen certificate.

Here it is indicated, how long the certificate is still valid, whether it has run off if necessary who has issued the certificate and which name the certificate bears.

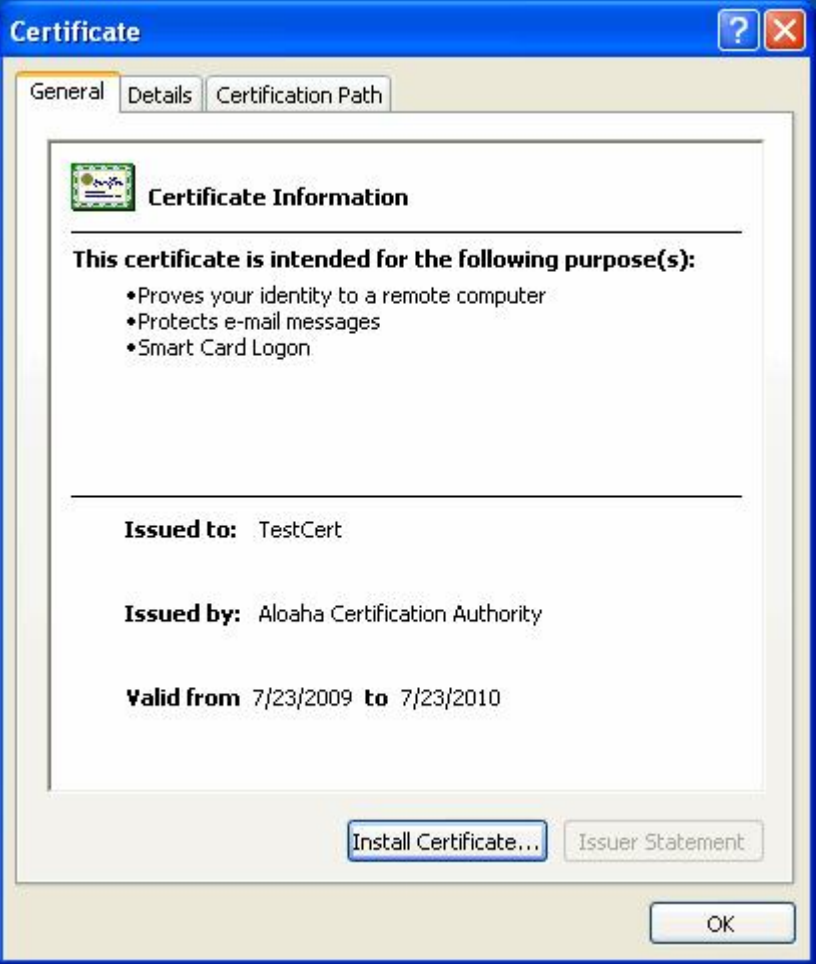

In the flag "Details" you find further information to the respective certificate, for example: Version Serial number Signature algorithm Exhibitor valid from valid to Applicant public key

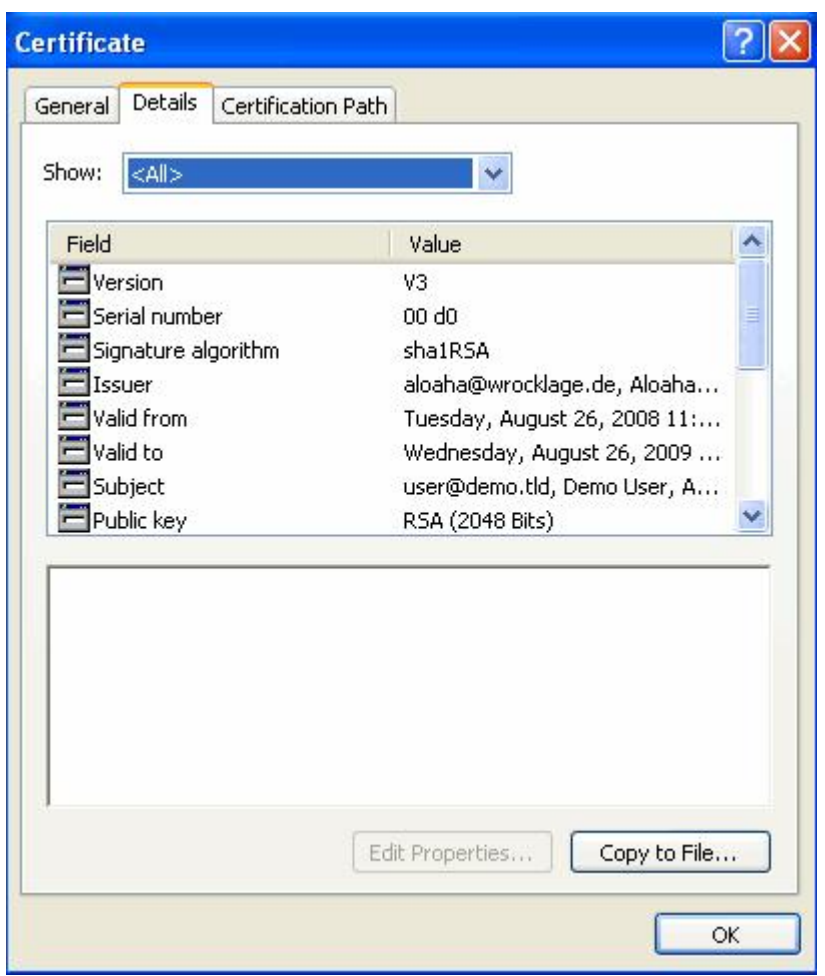

You can allow to indicate following information to the respective certificate:

All

Version 1 Fields only Extensions only Critical Extensions only Properties only

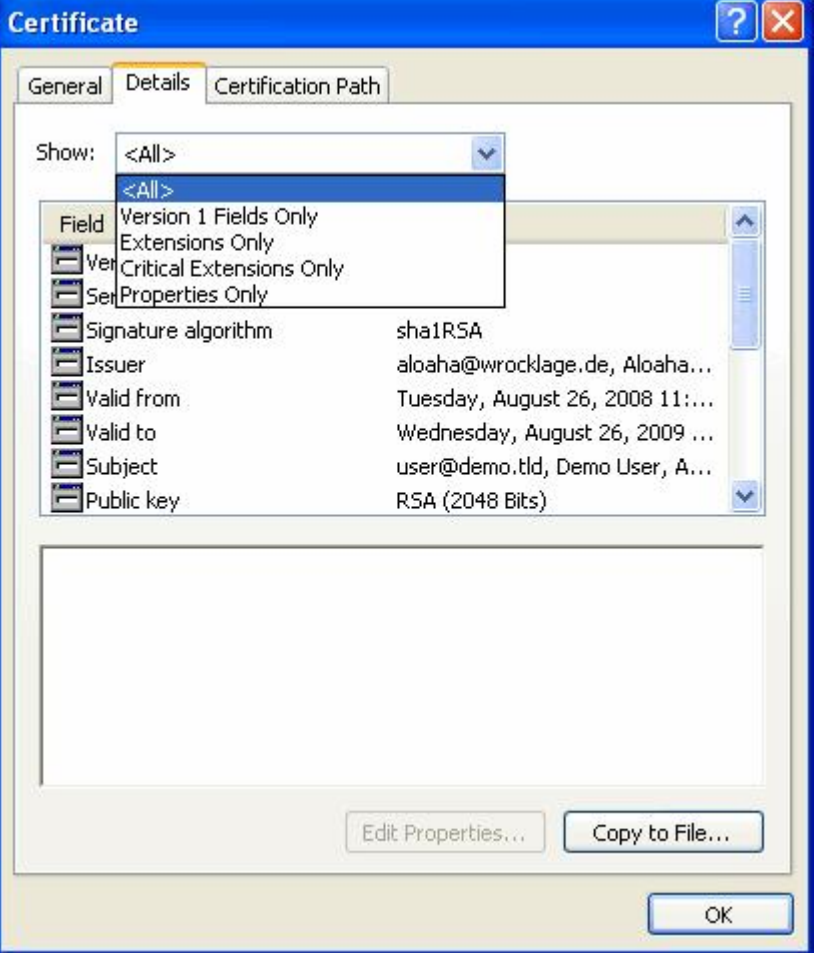

You reach the certificate export wizard if you select in the before shown picture "copy to file".

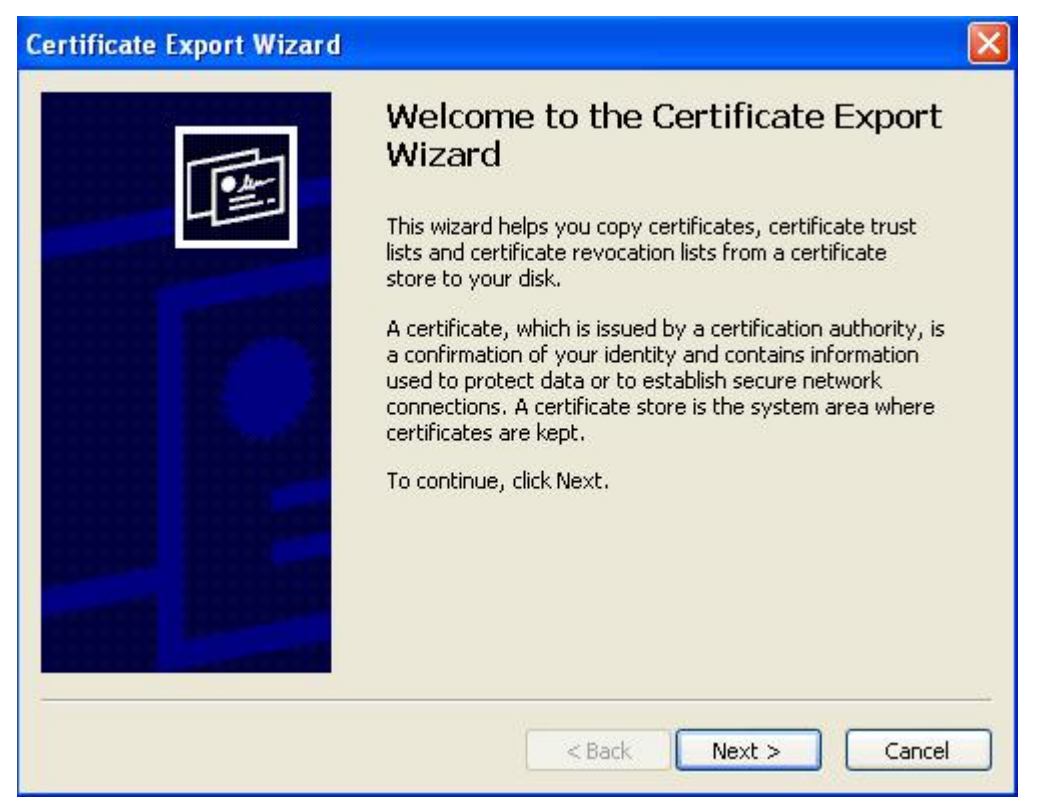

After you confirmed with "Next", a window opens and the export file format can be selected.

**DER encoded binary X.509 (.CER)**

Three possible export formats stand at possession.

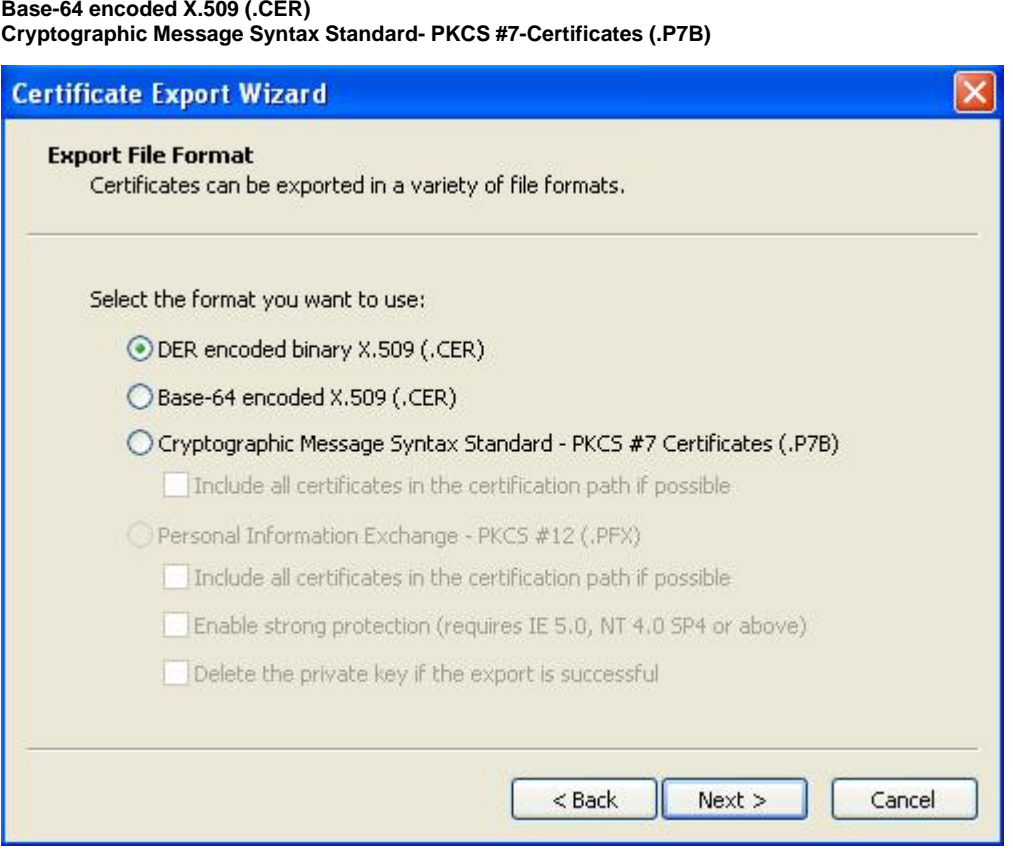

After you have selected the file format, confirm with "Next" and reach to the following flag.

Here you have to give a name to the file and save in a directory of your choice.

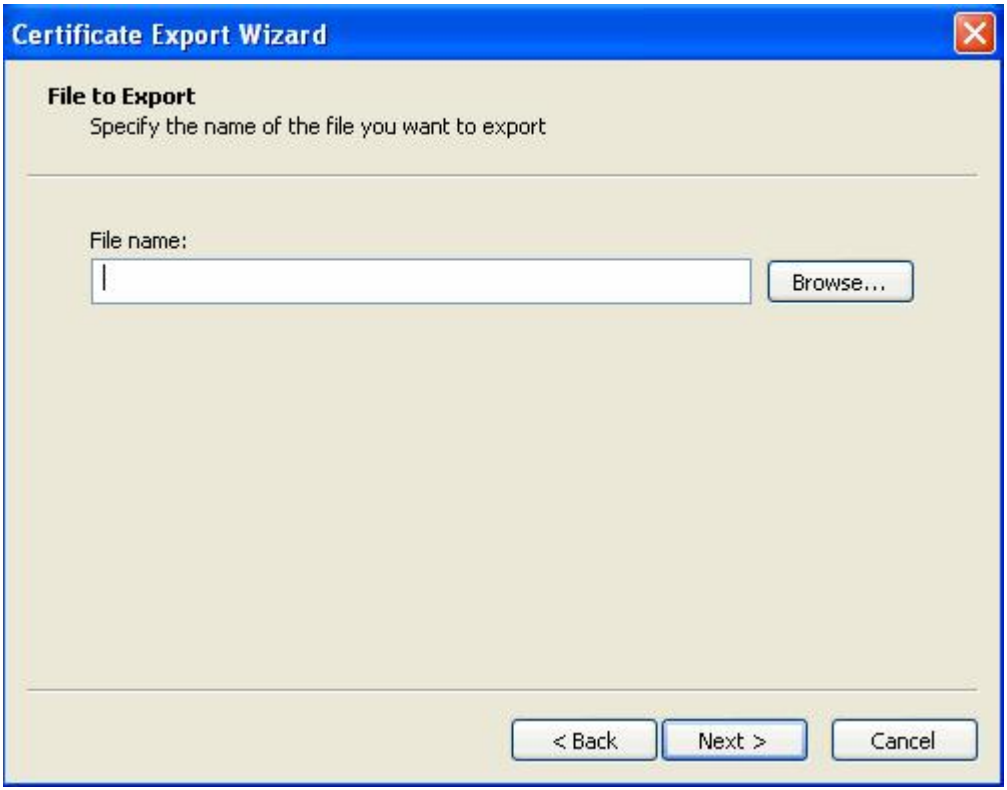

The certification path specifies who is originator of the document.

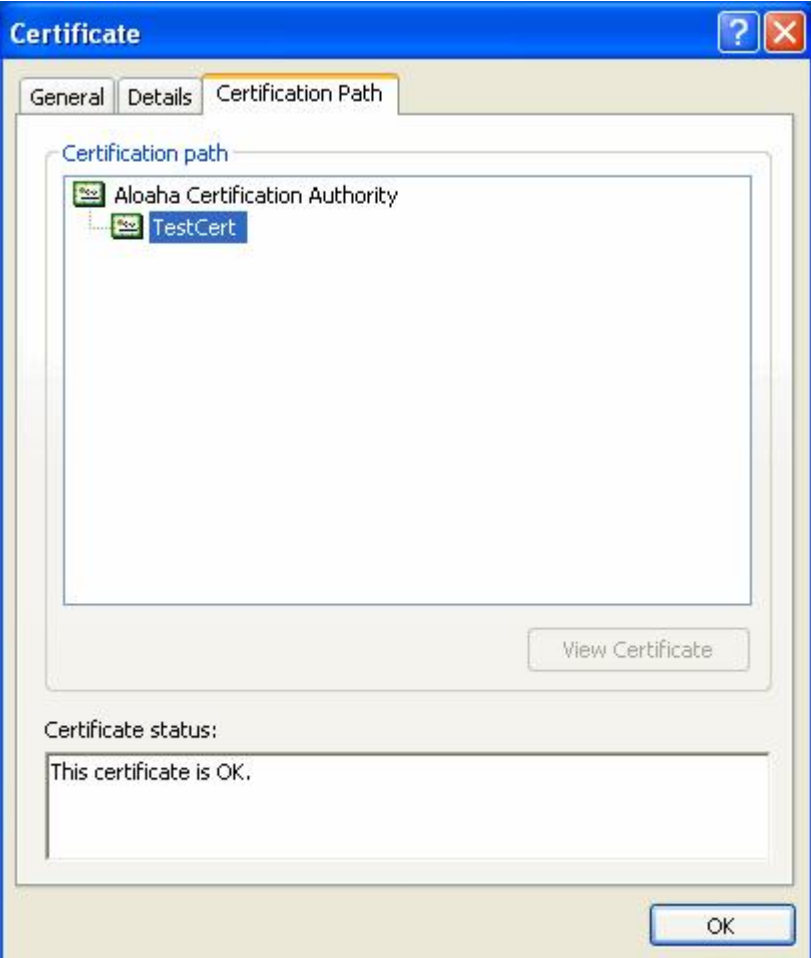

You reach the certificate import wizard if you click in the flag "General" install certificate. With "Next" you continue the process.

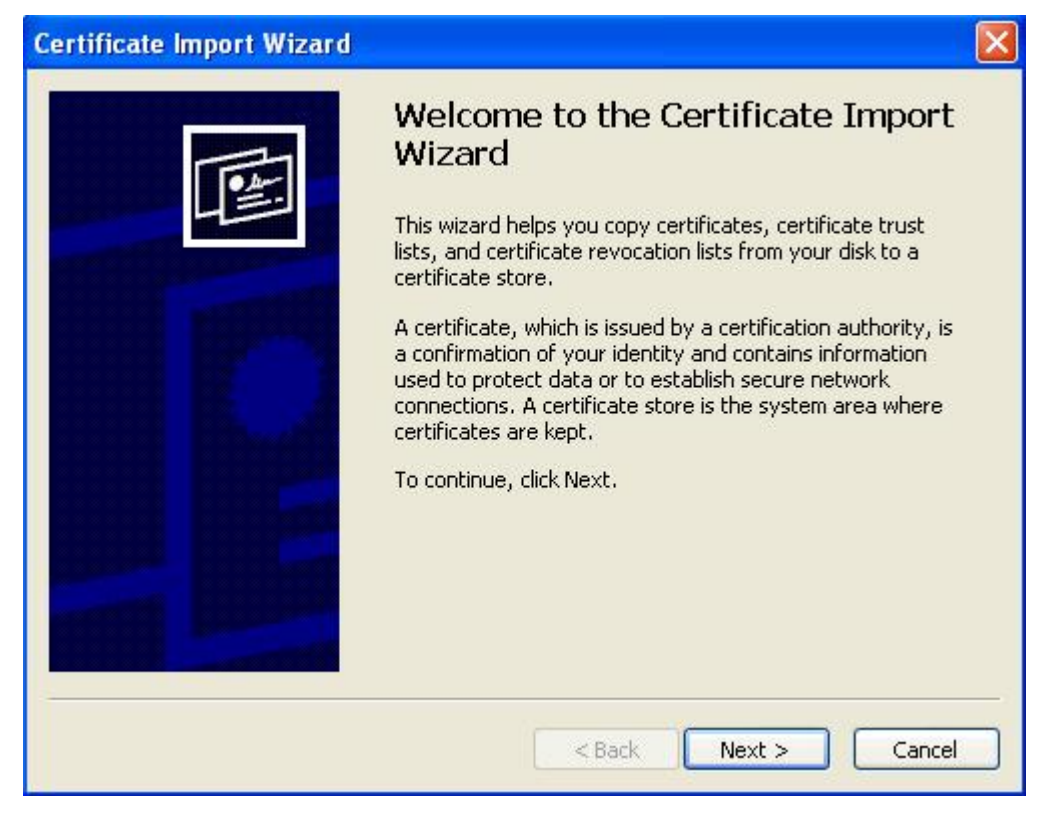

Here you select the certificate store either based on the certificate type automatically or you fix the memory store where certificates should be saved.

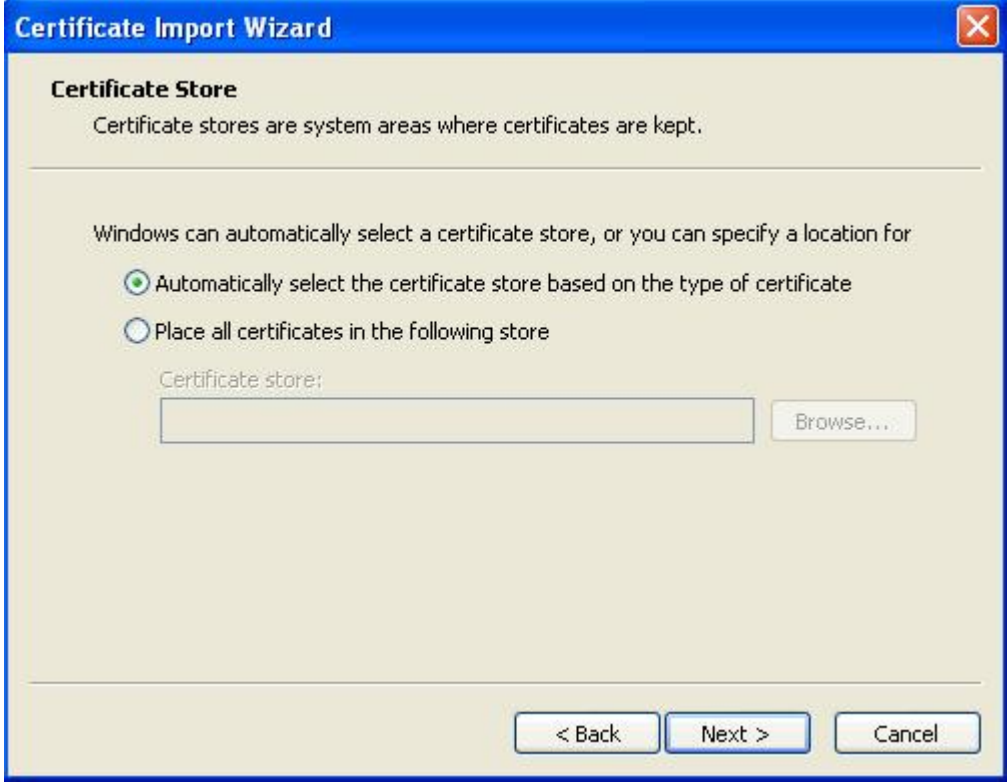

*© 2010 Wrocklage Intermedia GmbH*

In this case the automatic certificate memory is selected. You see the settings covered to the certificate. Conclude the process with "Finish".

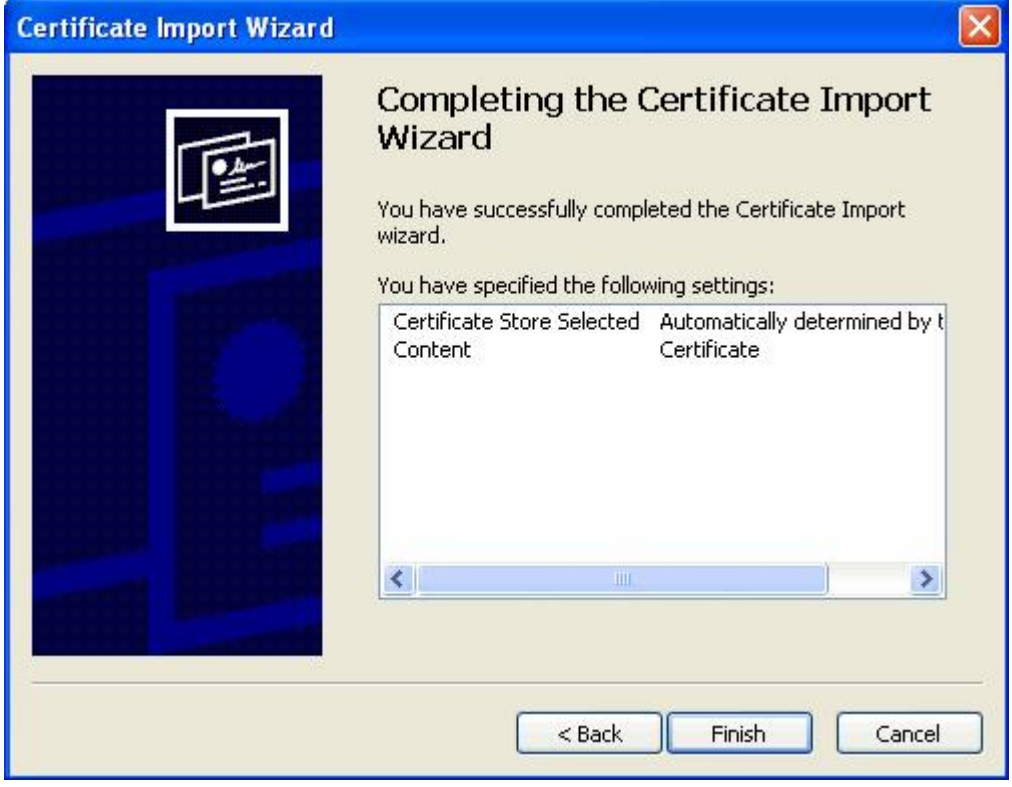

You have not only the possibility to save certificates automatically by the wizard. If you decide to select the certificate store independently, activate the suitable field and select the memory store even from the list appearing then. Afterwards you confirm the choice with OK.

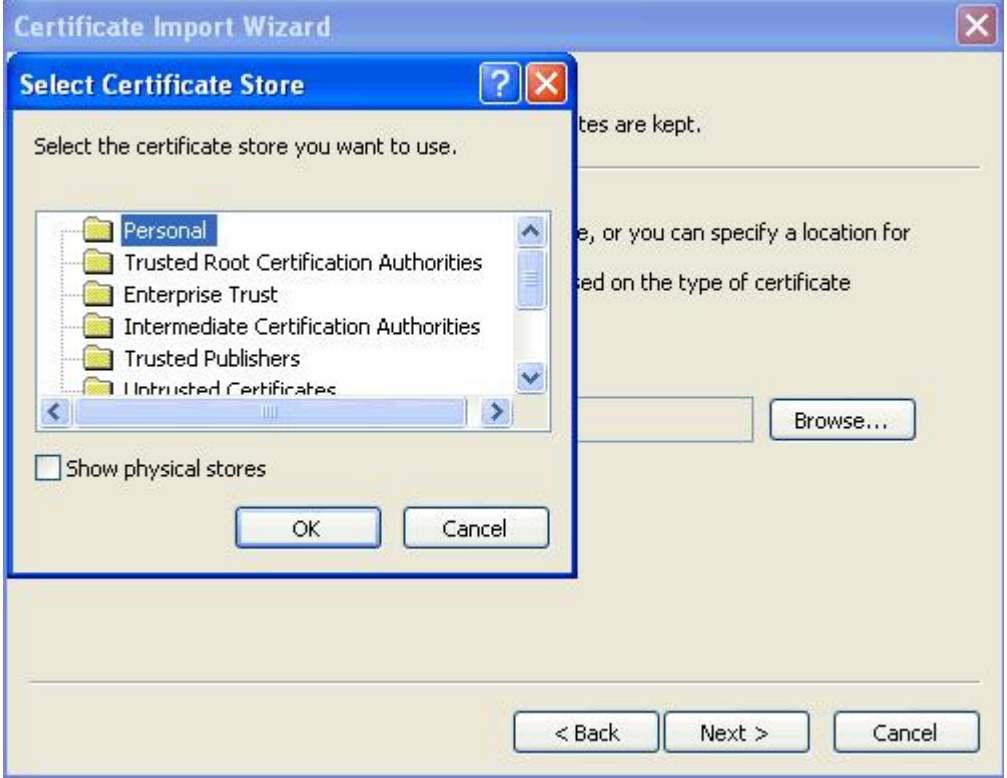

## <span id="page-36-0"></span>**3.7 CSP / CardReader**

## **Supported Cardreader**

Aloaha supports the following card readers of the security class 2 and 3. They were confirmed according to the German signature law and may be seated to the production of certified electronic signatures.

Chipkartenleser OmniKey Cardman 3621Trust

Chipkartenleser Omnikey CardMan® 3821 USB

Chipkartenleser SCM CHIPDRIVE® pinpad pro

CHERRY® Smart Terminal ST-2000UC-R

CHERRY® Tastatur G83-6744 LUADE-2 USB DE

Reiner SCT cyberjack

Reiner SCT cyberJack® e-com

all PC/SC correspondent reader

If you click in the menu bar with the right mouse button on the icon, you will reach the settings of the cardreader.

Should several cardreader devices be available, all of them are indicated and you can select the required one.

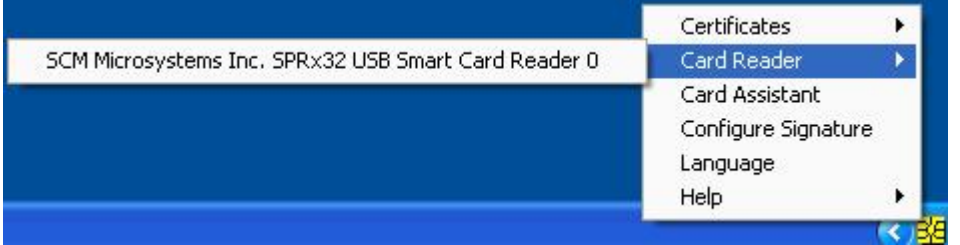

As soon as a card was put in a reader, the programme automatically registers all certificates located on the card. Nevertheless, the certificates can be also registered manually. Instead of autoregisters you click instead on register.

The first number indicates the number of the cardreader devices. The following Screenshot shows the certificates of the card (s) in connected card readers. The number after the comma indicates the certificate type.

 $Type 0 = Signature certificate,$  $Tip 1 =$  Authentification certificate, Typ 2 = Encryption certificate.

If a card contains only one certificate, this is indicated as type 1.

To delete all registered certificates, click on remove all". If autoremoving is activated, all registered certificates are deleted, as soon as all cards from the map reading devices were deleted.

#### **Cardreader**

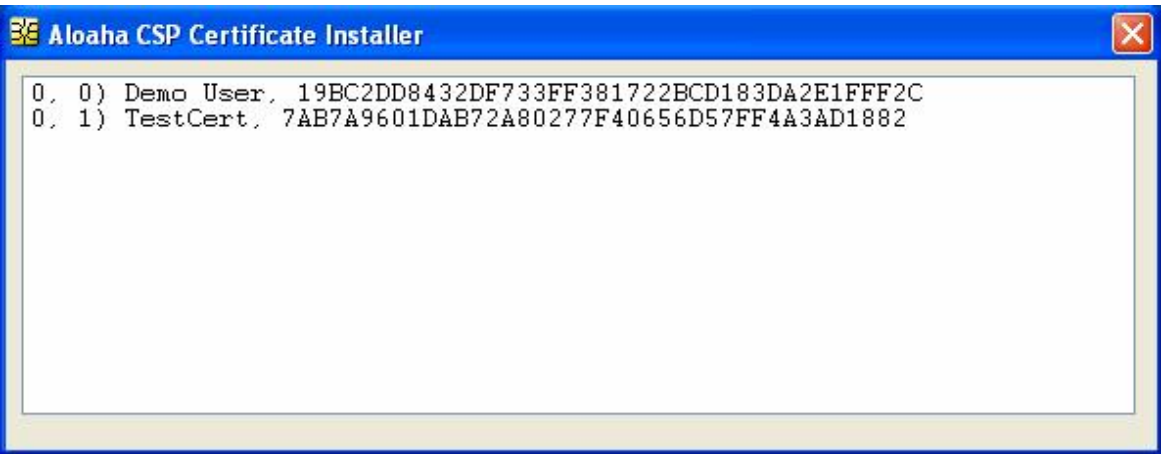

In some cases are several cardreader devices connencted to a system. It takes time to enumerate the certificates of all readers. In this case you can select the cardreader device directly. Then Aloaha reads out only the certificates of the card in the selected reader.

Now you can click the certificate to indicate it or to register it by double click in the default directory.

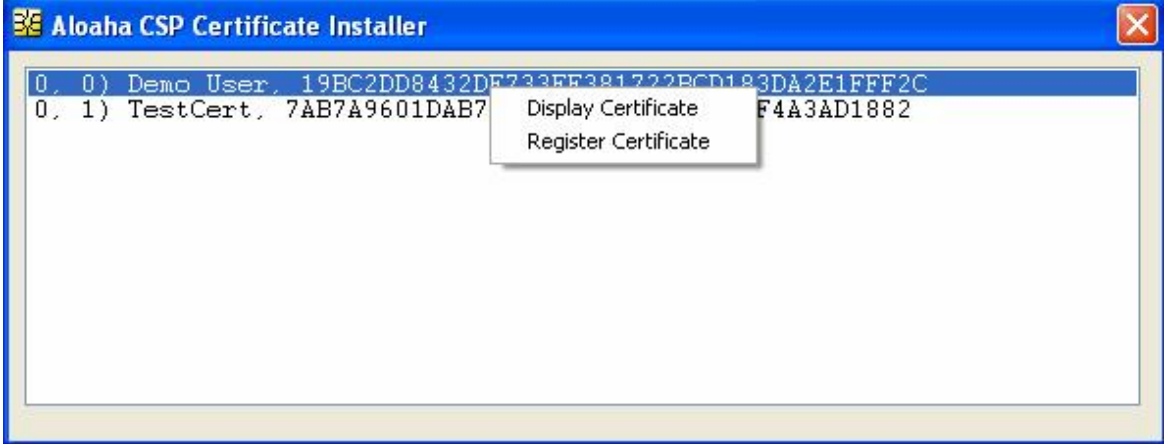

## **Advantages of manual registration:**

- 1. If the output certificate is not available in the system, Aloaha will try to download it from the Aloaha website.
- 2. The entered certificate is automatically configured as a standard certificate.

## **Security warning with certificate indicate / register**

If you register a certificate you will receive the following security warning. Peruse the contents and decide whether you would like to register / install the certificate or not.

This dialog appears ONLY the **FIRST** Time if a new Root certificate is built in!

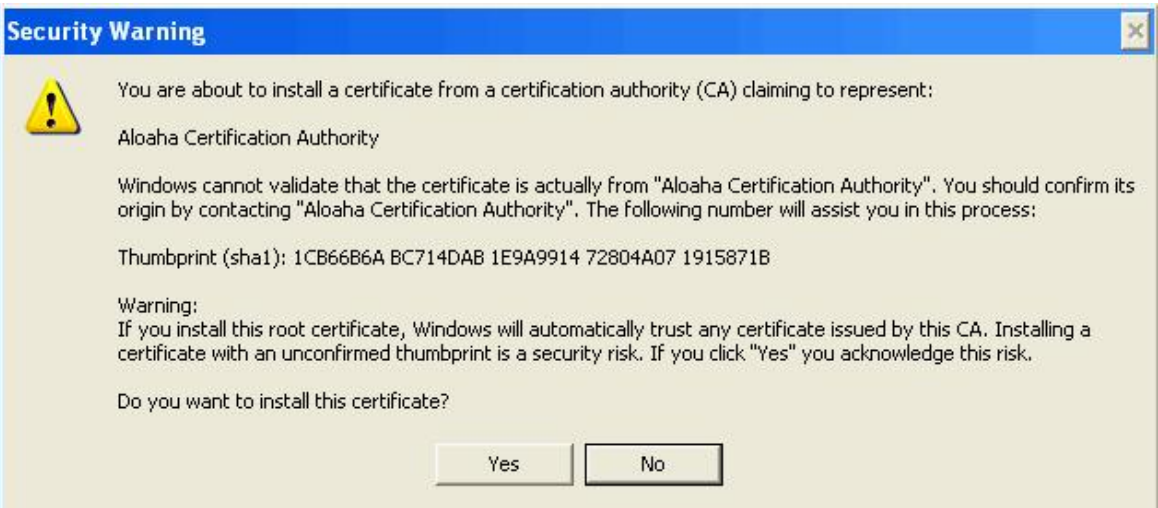

## <span id="page-39-0"></span>**3.8 Timestamper**

## **Timestamp settings**

in the signature-configuration menu a new window opens for If you click on the watch icon  $\boxed{\mathcal{G}}$ <br>the time stamp settings:

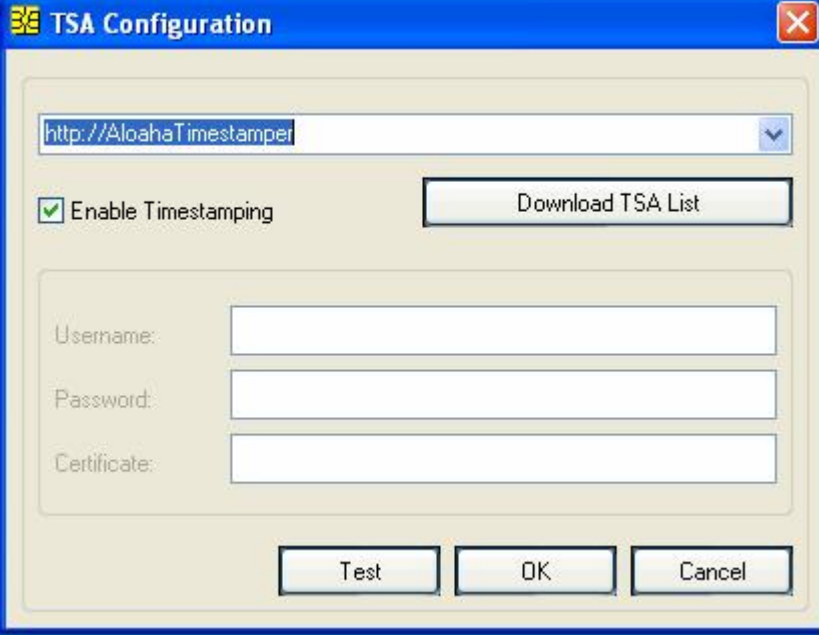

Here you can customise the settings for the integrated RFC 3161 compatible time stamp client.

In the upper field you select an available time stamp server. If the field is empty, you can download a list of possible time stamp servers by click into the button "Download TSA list" from the Aloaha web page. If you select http://AloahaTimestamper, the TimeStamp server is used. On this occasion, the local system time is taken as a basis for the time stamp. In user data you configure your access data to the respective time stamp service.

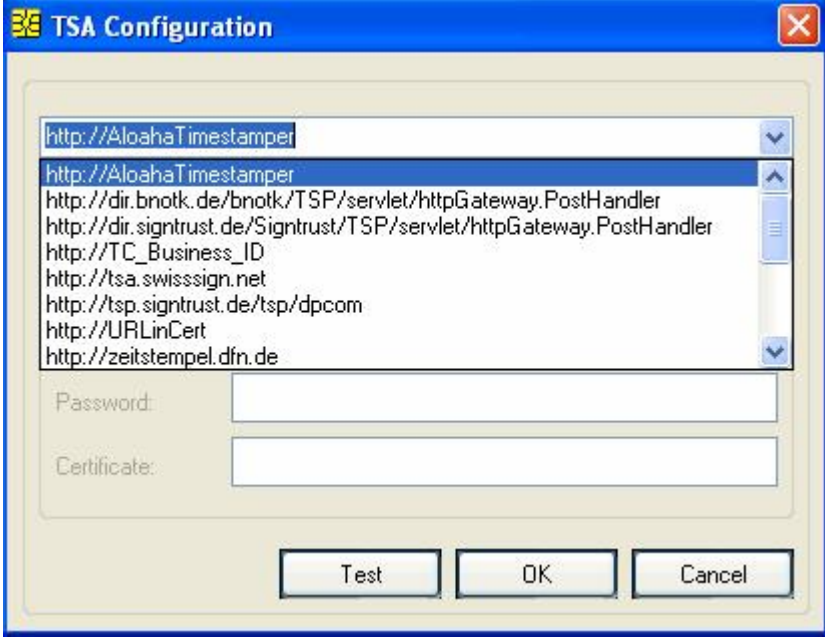

## <span id="page-41-0"></span>**4. Application Support**

The Aloaha Cardconnector provides with its Cryptographic Service Provider (CSP) a link between the Smartcard itself and the Windows Cryptographic System. Like that it is possible that Windows Applications can make use of the Smartcard Certificates as if they are software certificates. In other words. Thanks to Aloaha the Windows Applications do not even know that the certificates and private keys are hosted on a Smartcard.

Most of open source applications do not make use of the Windows Cryptographic System but of the PKCS #11 standard. For those applications Aloaha installs its PKCS #11 Library in the Windows system32 directory. The name of the Aloaha Library is aloaha\_pkcs11.dll.

## **Please visit**

## **<http://www.aloaha.com/wi-software-en/csp-usage.php> to find some flash based videos!**

## <span id="page-41-1"></span>**4.1 MS Crypto API**

The Cryptographic Application Programming Interface (also known variously as Crypto API, Microsoft Cryptography API, or simply CAPI) is an application programming interface included with Microsoft Windows operating systems that provides services to enable developers to secure Windows-based applications using cryptography. It is a set of dynamically-linked libraries that provides an abstraction layer which isolates programmers from the code used to encrypt or sign the data.

Crypto API supports both public-key and symmetric key cryptography. It includes functionality for encrypting and decrypting data and for authentication using digital certificates..

Crypto API works hand in hand with the Aloaha CSP installed on the machine. CSPs are the modules that do the actual work of encoding and decoding data by performing the cryptographic functions. The are also responsible for the communication between Smartcards and the Windows Operating System

## <span id="page-42-0"></span>**4.1.1 Outlook**

## **Configure Signature Settings in Microsoft Outlook**

In Microsoft Outlook it is pretty easy to configure the signature and encryption certificate.

Some usage videos can be found on:<http://www.aloaha.com/movies/outlook.htm>

Open the Tools Menu and choose Options as shown in the screenshot below. *Start>All Programs>Microsoft Office>Outlook>Tools>Trust Center>E-Mail-Security*

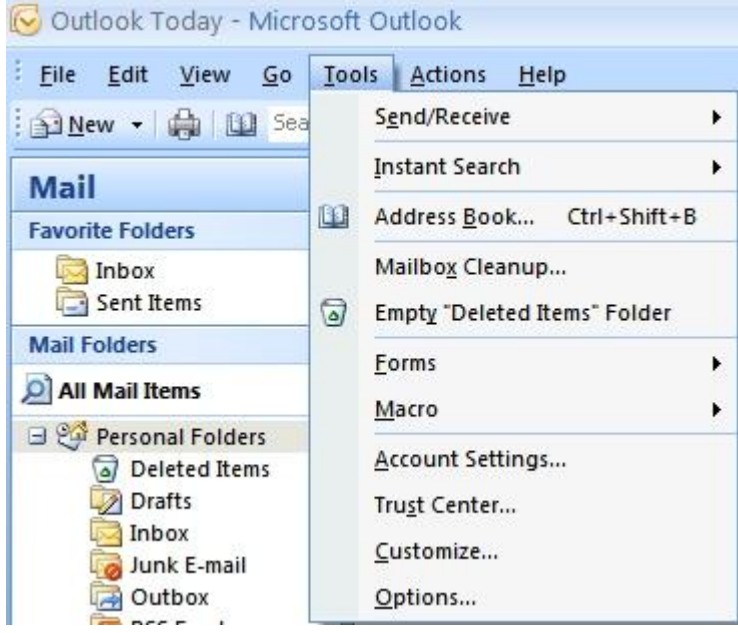

In the Options Dialog you enable **Add digital signature to outgoing message** in case you want Outlook to sign every message by default. It you just want to pre-configure the signature settings just leave that option disabled. To choose the certificates and algorithm used please click on the **Settings** button.

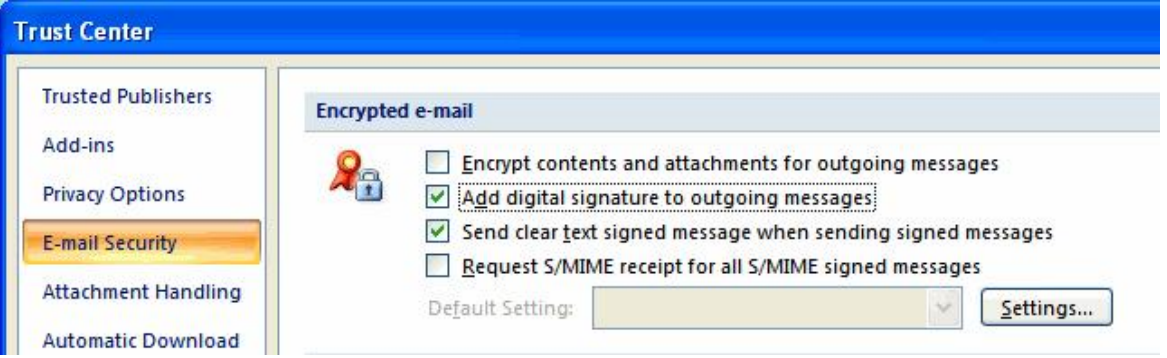

Here you can just choose the Signing Certificate and the Encryption Certificate. Please make sure that you had registered your certificates before! In case your certificate does not show it means that a required attribute is missing in your certificate or your certificate is invalid/expired.

#### **Some email clients require that the configured email address matches the email address in the certificate! In that case you will not get the option to choose your card certificate.**

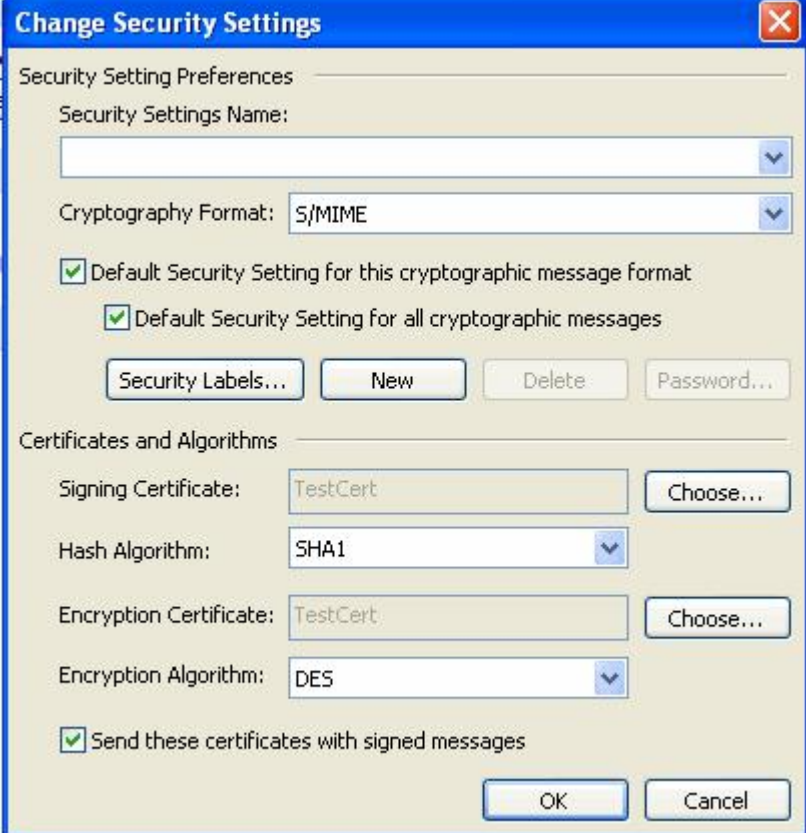

With OK you confirm your settings.

## **Send a digitally signed email**

To send a digitally signed message just go on **Options**.

*Start>All Programs>Microsoft Office>Outlook>Tools>Trust Center>E-Mail-Security>Settings*

A new Dialog will pop up in which you press the button **Security Settings**. You can also use the signature icon in the toolbar of outlook.

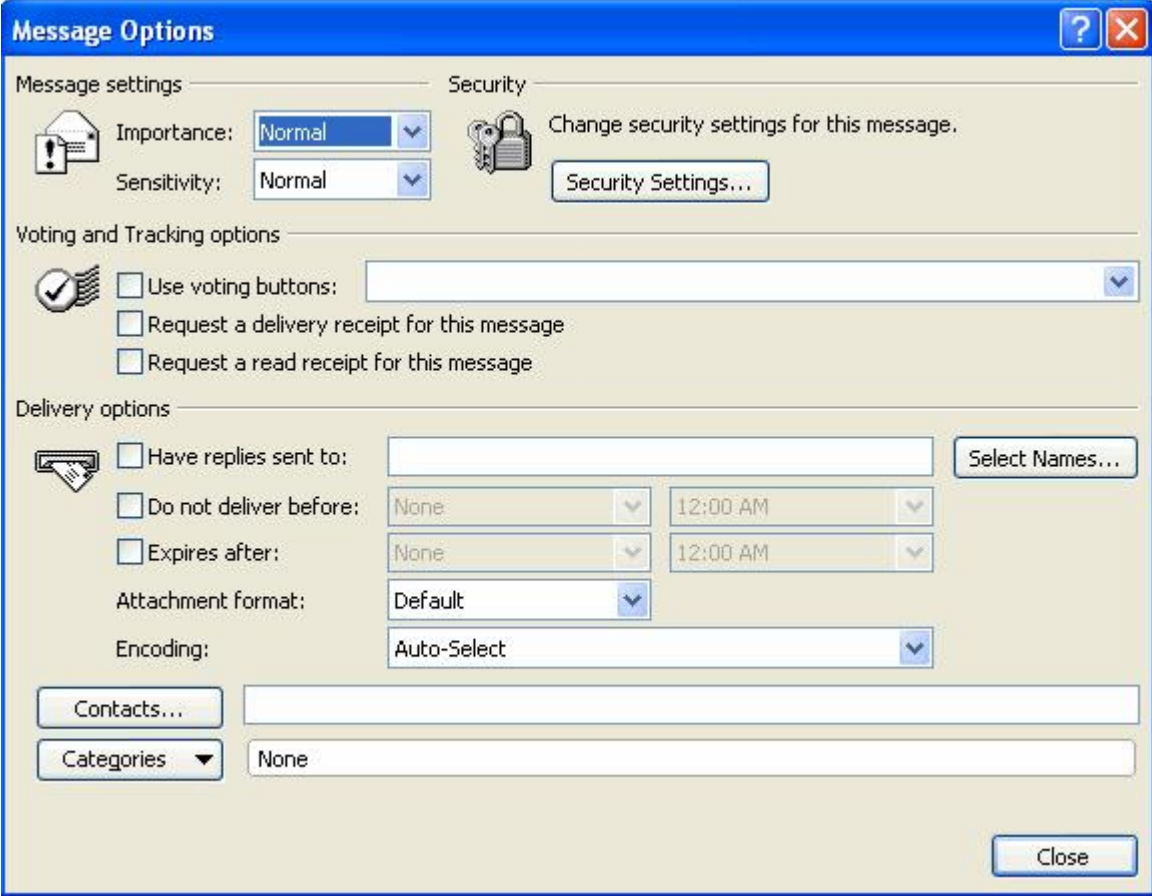

Now you need to enable **Add digital signature to this message** and press the **Change Settings** Button.

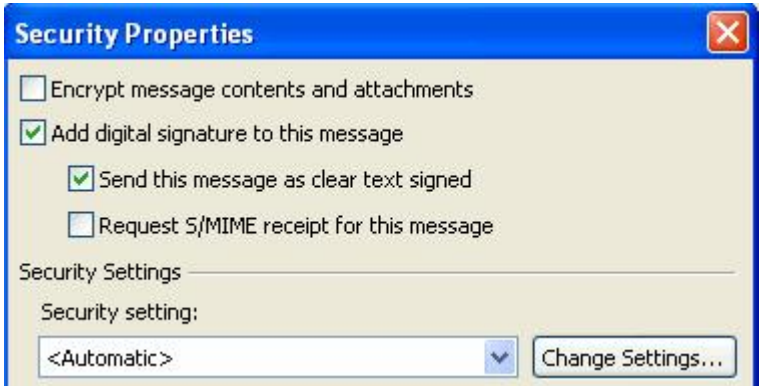

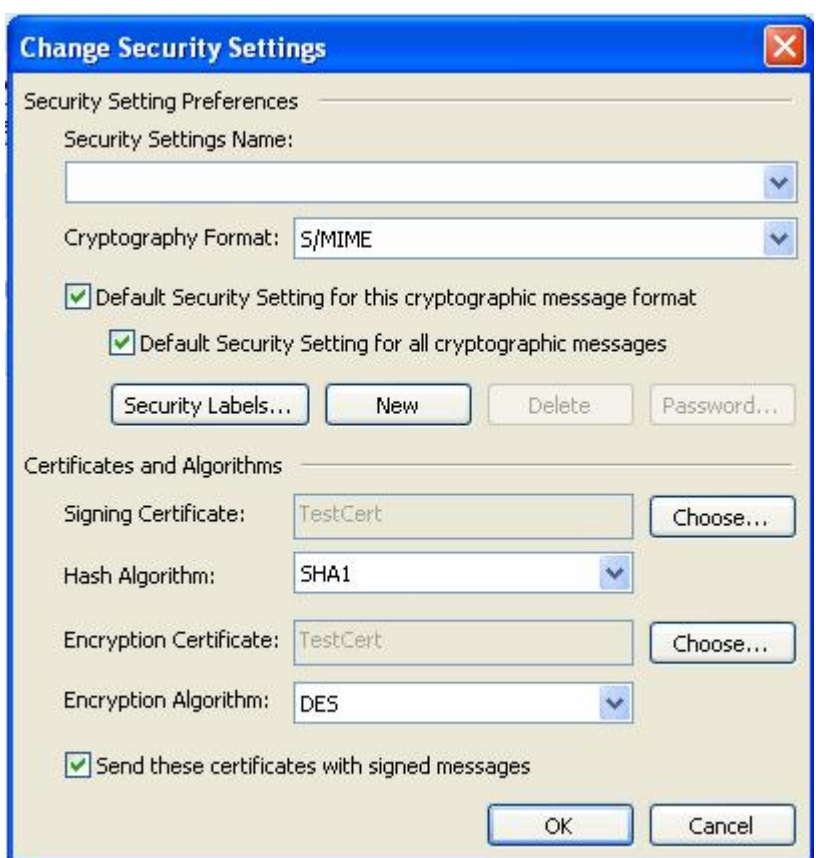

Now a well known dialog pops up. You choose your certificates and confirm with **OK**.

## <span id="page-46-0"></span>**4.2 PKCS #11**

In cryptography, PKCS#11 is one of the family of standards called Public-Key Cryptography Standards (PKCS), published by RSA Laboratories. It defines a platform-independent API to cryptographic tokens, such as Hardware Security Modules and smart cards. (The PKCS#11 standard names the API "Cryptoki", but "PKCS#11" is often used to refer to the API as well as the standard that defines it.)

Since there isn't a real standard for cryptographic tokens, this API has been developed to be an abstraction layer for the generic cryptographic token. The PKCS#11 API defines most commonly used cryptographic object types (RSA keys, X.509 Certificates, DES/Triple DES keys, etc.) and all the functions needed to use, create/generate, modify and delete those objects.

PKCS#11 is largely adopted to access smart cards. Cross-platform software that needs to use smart cards uses PKCS#11, such as Mozilla Firefox and OpenSSL (using an extension). Software written for Microsoft Windows may use the platform specific MS-CAPI API instead.

## <span id="page-47-0"></span>**4.2.1 Firefox settings**

Firefox does not use the Microsoft Crypto API but PKCS #11 Libraries. Below you find the steps on how to register the Aloaha PKCS #11 in Firefox.

There is also an online usage video available on aloaha.com. The full URL is: <http://www.aloaha.com/movies/firefox.htm>

To register Aloaha modules in Firefox you click on the top menu of Windows: *Start>All Programs>Mozilla Firefox>Tools>Options>***Advanced***>***Security Devices**

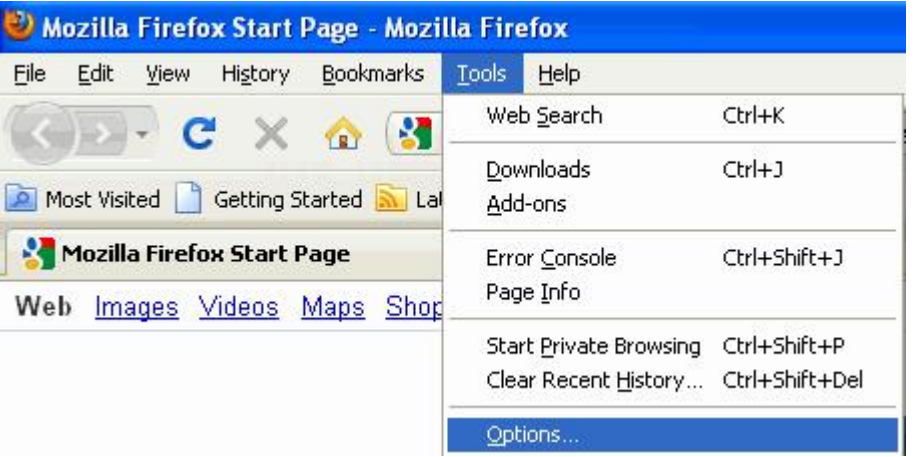

Now choose **Advanced** and press **Security Devices**.

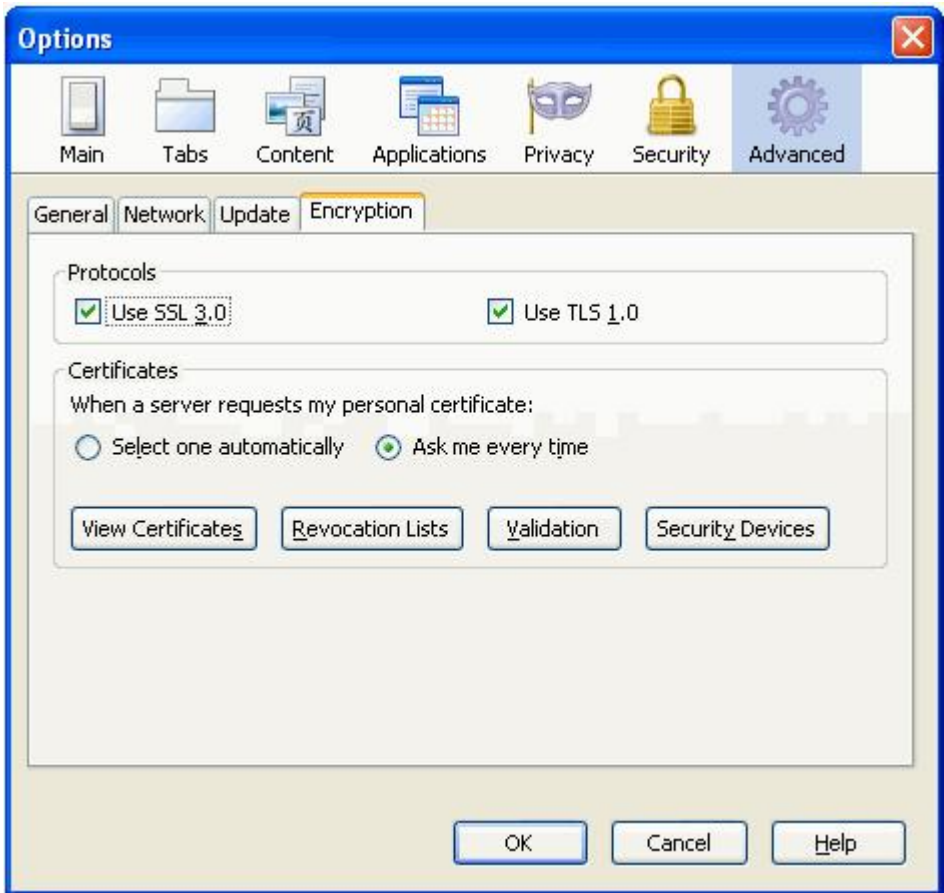

Here you have to press the button **Load** to define the path to the Aloaha PKCS #11 Module

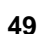

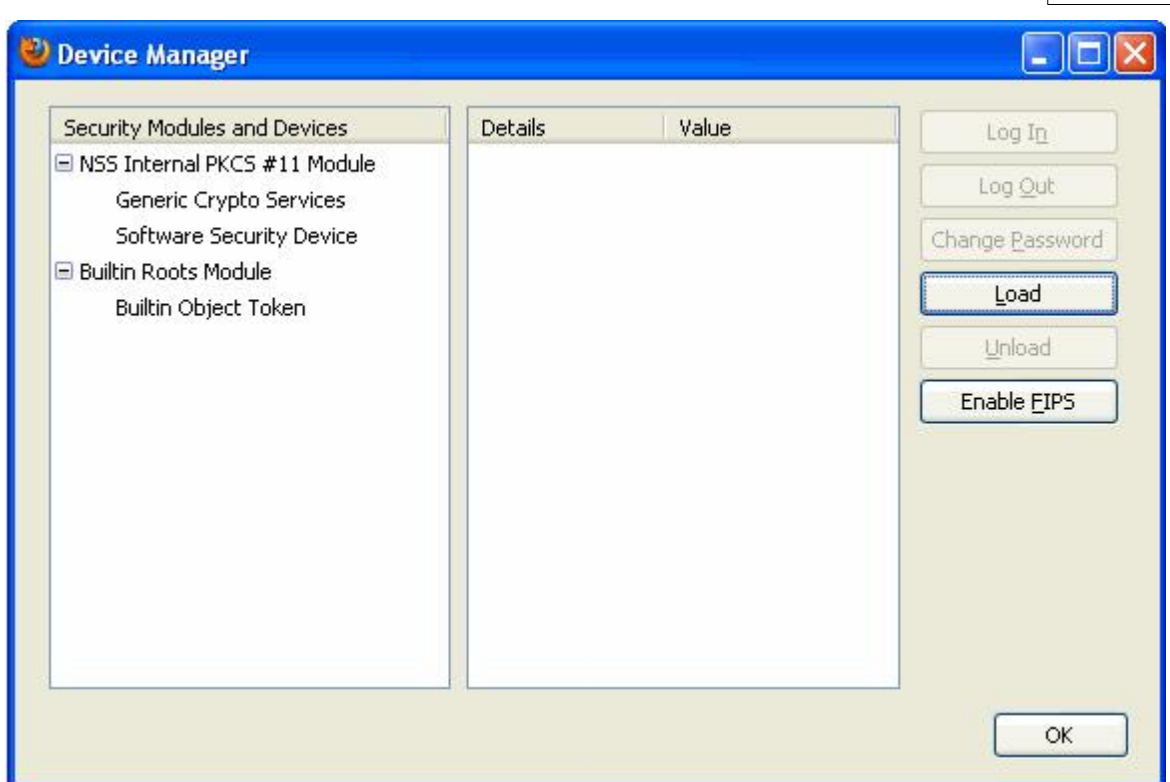

In **Module Name** you can give the Aloaha any Name you wish. In **Module filename** you have to enter the path to the Aloaha Library. It is located in the **Windows\System32** directory and is named **aloaha\_pkcs11.dll**

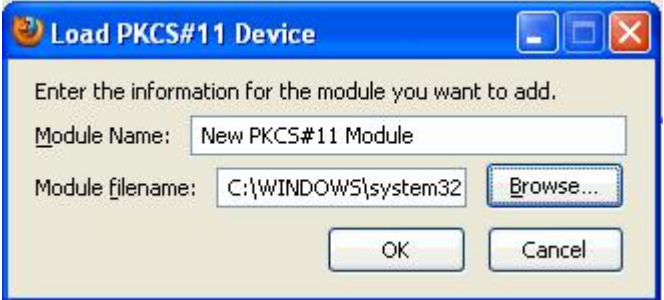

After you confirmed with OK you will see the Device Manager Dialog with the Aloaha PKCS #11 registered.

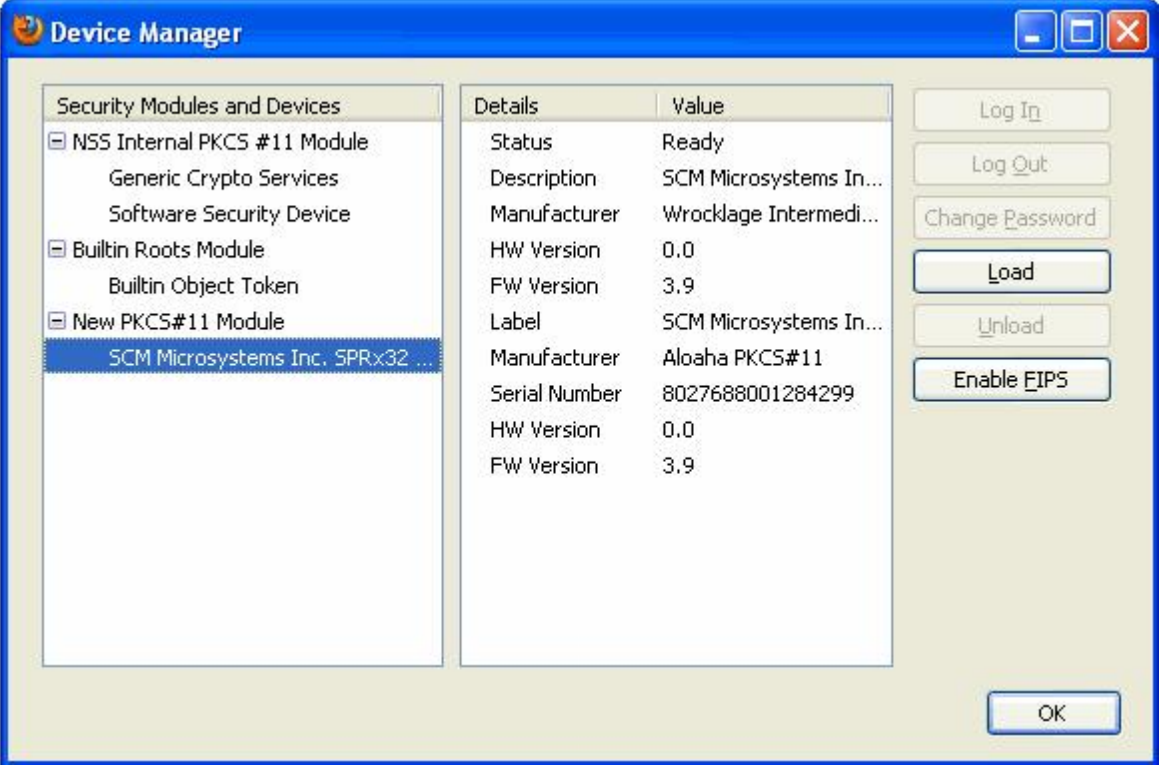

If you now visit a https which requests a certificate you will the the dialog below. If you do not get that dialog please make sure that your certificate is valid, not expired and contains the right attributes.

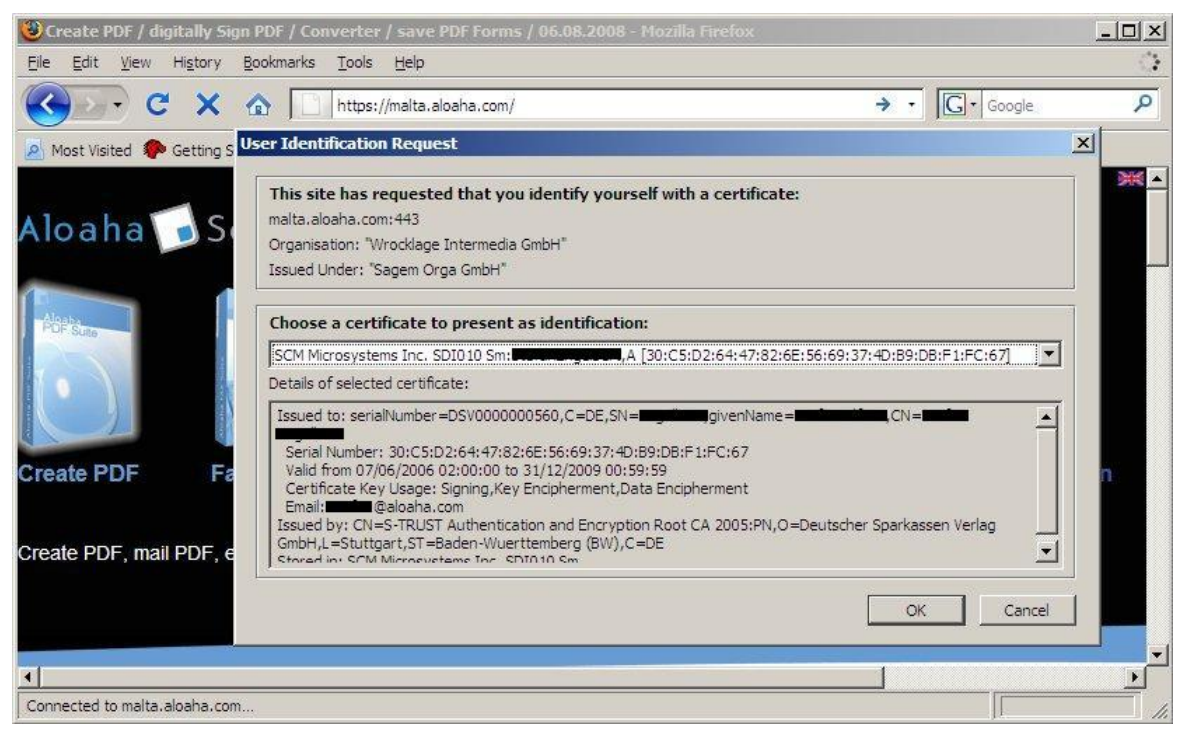

## <span id="page-50-0"></span>**4.3 Language.ini**

## **Aloaha Translation / Localisation Engine**

Recent Builds of Aloaha localise/translate used strings fully automatic. String Tables are saved as ini files to allow the user to change strings himself or to localise into a new language without having to touch the Aloaha Code.

## **Translation Mechanism**

- · When Aloaha starts it looks for the language settings in language.ini. If that file does not exists Aloaha will ask
	- o **HKCU\Software\Aloaha\language**
	- o **HKLM\Software\Aloaha\language**
	- o **The Operating System LanguageID**
- Based on the LanguageID Aloaha will ask UserLanguage <ID>. ini for the string translation. If that file does not contain the correct translation Aloaha will ask Language\_<ID>.ini
- The file Language <ID>.ini will be overwritten by every setup/upgrade. In case a user wants to modify strings it is suggested to use UserLanguage\_<ID>.ini

## **Language.ini**

Section [Mapping] instructs to map one language to another. For example 410=409 would mean to use english (409) on italian (410) systems

Section [languageID] defines which ini files to use for the current mapping.

### **Translation Files**

First Aloaha will ask UserLanguage\_<ID> for the translation. If no translation is found it will ask Language\_<ID> for the translation.

If a user wants to change strings it is advised to do the changes in **UserLanguage\_<ID>. ini** since Language <ID>.ini will be overwritten with every setup/upgrade.

It is also possible to set registry key **HKLM\Software\Aloaha\pdf\WriteMissing** to 1. In that case Aloaha will log all Translation Problems to **MissedLanguage\_<ID>.ini**. This is very usefull to find the strings to be translated for the new language/localisation.

## <span id="page-51-0"></span>**5. Help**

Thus you reach the online help and the online forum in the Internet: [http://www.aloaha.com/](http://www.aloaha.com/support/aloaha-smartcard-connector.php) [support/aloaha-smartcard-connector.php](http://www.aloaha.com/support/aloaha-smartcard-connector.php)

The online help or the online forum can be launched about Windows start menu or the quick start menu.

Select afterwards the accordingly required menu item.

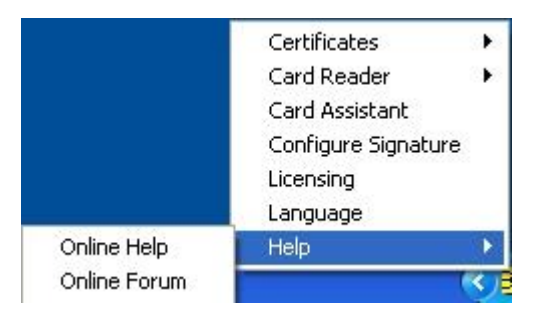

## <span id="page-52-0"></span>**6. FAQ**

## **FAQ (look also http://www.aloaha.com/support)**

### **What is the Aloaha Cardconnector?**

The Aloaha Cardconnector provides windows applications access to a variety of smart cards. For example German Health Professional Card (HBA), German Health Insurance Card (eGK), Belgium e-ID (Belpic), Italian Infocamere and Actalis cards, Swiss GS1, and lots of more cards. More supported cards can be found on this website under Support -> Smart Cards

### **My card is not supported. What can I do?**

Just contact our support. It is always a pleasure to support new cards!

### **Which applications are supported?**

All applications which access smart cards via CSP (Crypto Service Provider) or PKCS #11 module are supported by Aloaha. For example Outlook, Internet Explorer, Lotus Notes, Thunderbird, Firefox, Winword, Adobe and more.

### **Should I activate the autoremove option in Aloaha?**

It depends if you would like to keep the references to a private key in your local certificate store even if you remove the card. If lots of different cards and/or reader are used on one system it is suggested to activate autoremove to increase performance.

### **Why do I have the option Configure Signature?**

Here you can configure the default certificate or reader used when signing something with the Aloaha PDF Tools or if you right click on a file and choose create XXX Signature/Envelope

**Is it possible to use Aloaha to decrypt a certificate encrypted PDF?** Yes, that is possible. Unlike other CPS Aloaha works also in Adobe 7 and 8.

### **Is it possible to use Aloaha to encrypt the NTFS Filesystem?**

NTFS Encryption is supported by Aloaha. But it should be noted that the certificates used require special certificate and enhanced certificate attributes.

#### **Is it possible to disable the shell extension?**

Yes, you need to unregister the file AloahaCtxMenu.dll. To do so please go into the aloaha subdirectory of the common program files. There you call regsvr32 /u AloahaCtxMenu.dll.

Now the explorer needs to be restarted. The easiest way is to relogin to the machine.

#### **Is it possible to hide the blue popup screens?**

Yes, you need to create a registry key HKLM\Software\Aloaha\DisableBanner with value 1.

## **How can I hide the yellow system tray icon?**

You need to create a simple VBS script to show or hide the icon:

dim csp

set csp = createobject("AloahaCertInstaller.certserv")

call csp.remove\_trav msgbox "wait" call csp.add\_tray

 $set csp = nothing$ 

#### **Is it possible to instruct Aloaha to ignore a specific card reader?** Yes, you need to edit the file ReaderIni.ini.

The entry IgnoreReader will instruct Aloaha to ignore that card reader!

[SCM Microsystems Inc. SPRx32 USB Smart Card Reader 0] IgnoreReader=1

## **Is it possible to avoid the PIN entry?**

It is not possible to deactivate the PIN protection of a smartcard. But Aloaha supports the usage of contactless (RFID/Mifare) PIN Token!

**Please do not hesitate to contact us under aloaha@wrocklage.de**

# **Index**

## **- A -**

Aloaha PDF Signator 22 Aloaha PDF Suite 22 Application Support 42 Autoremove 9

## **- C -**

## CAP 42

Card Assistant 12 Certificate 26 Configure Signature 16 Create PKCS #7 Signature 24 Crypto API 42 Cryptographic Application Programming Interface 42 CSP / CardReader 37

## **- D -**

digitally sign 14

## **- F -**

FAQ 53 Firefox 48

## **- H -**

Help 52

$$
-1 - \ldots
$$

Installation 6 Introduction 4

$$
-L = \square
$$

Language 11

$$
- \mathbf{M} -
$$

Microsoft Cryptography API 42 Microsoft Outlook 43

## **- P -**

PIN Administration 25 PKCS #11 9 PKCS #7 Envelope 24 PKCS #7 Validation 24 PKCS#11 47

## **- R -**

Register 9 Remove all 9

## **- S -**

Shell Extension 24 Signature settings 22

## **- T -**

Timestamper 40

## **- U -**

Usage 9